# **STAFF**

# **ICT Information Package**

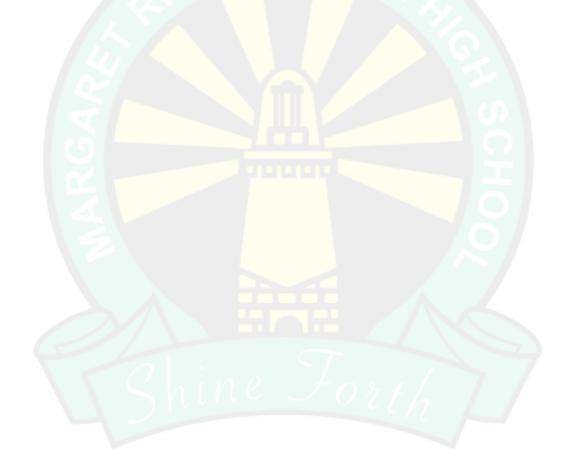

2016

# **Table of Contents**

| Your Network ID and Passwords                                                                                                    | 1    |
|----------------------------------------------------------------------------------------------------|------|
| How to Access Common Tools & Resources                                                                                                    |      |
| - MRSHS Jump Portal                                                                                                    | 2    |
| THIS IS SAMP FOR CALL                                                                                                    |      |
| ICT Support                                                                                                    |      |
| - How to Log a Job for Help                                                                                                    | 3    |
| - Pre-support checklist                                                                                                    |      |
| The Support of College Mark Institute of College Mark Institute of Col |      |
| Department of Education Email                                                                                                    |      |
| - DoE Portal                                                                                                    | 5    |
| - DoE Portal tabs                                                                                                    | 6    |
| - Setup for Microsoft Outlook on non-domain devices                                                                                                    | 6    |
|                                                                                                    |      |
| SEQTA Daily Procedures                                                                                                    |      |
| - Logging into SEQTA                                                                                                    |      |
| - SEQTA main screen & icons                                                                                                    | 7    |
| - Form Procedure                                                                                                    |      |
| - Class Procedure                                                                                                    | 8    |
| - Attendance                                                                                                    | 9    |
| - Seating Plan View                                                                                                    | . 10 |
| - Daily Notices - reading & adding notices                                                                                                    | . 11 |
| - Student Pastoral Care, communication & behaviour                                                                                                    | . 12 |
| - How to add a Pastoral Care note                                                                                                    | . 13 |
|                                                                                                    |      |
| Online Room & Computer Booking System                                                                                                    |      |
| - How to book a computer room                                                                                                    |      |
| - Computer room usage rules                                                                                                    | 14   |
| Student Computer Network Passwords                                                                                                    |      |
| - How to change student & class passwords                                                                                                    | 15   |
|                                                                                                    |      |
| Notebooks for Teachers Program                                                                                                    | . 16 |
|                                                                                                    |      |
| Online & Library Resources                                                                                                    |      |
| - Library search                                                                                                    | . 17 |
| - Moodle                                                                                                    | . 17 |
| - ETV                                                                                                    | . 17 |
| - World Book Online                                                                                                    | 18   |
| - Clickview                                                                                                    | 19   |
| - Connect                                                                                                    | . 20 |
| Mayle at Hama Caffrigue                                                                                                    |      |
| Work at Home Software                                                                                                    | 24   |
| - Microsoft Office 365                                                                                                    | . 21 |
| Wireless network connection for staff & student devices                                                                                                    |      |
| - How to connect to EduPOD                                                                                                    | 22   |
|                                                                                                    | _    |

#### **APPENDIX A - Connect from DOE**

| - Teacher Flyer - classes                  | A 1 - 2   |
|--------------------------------------------|-----------|
| - Creating &managing classes               | A 2 - 8   |
| - Learning content                         | A 9 - 10  |
| - Class dashboard                          | A 11 - 12 |
| - Class settings                           | A 13 - 14 |
| - Setting Your Notifications               | A 15 - 16 |
| - Create a New Class Submission            | A 17 - 19 |
| - Assessment Outlines & Submissions        | A 20 - 21 |
| - Providing Student Feedback               | A 22 - 24 |
| - Marksbook                                | A 25 - 28 |
| - Class Grid                               | A 29 - 31 |
| - Finding Resources Linked to Curriculum   | A 32 - 33 |
| - Export Learning Content from a Class     | A 34      |
| - Import Learning Content into a Class     | A 35 - 36 |
| - The Library                              | A 37 - 38 |
| - Setting Your Preferences                 | A 39      |
| - Connect Now app                          | A 40 - 43 |
| - Connect Backpack App (iOS)               | A 44 - 47 |
|                                            |           |
| APPENDIX B - Reporting to Parents from DOE |           |
| - Reporting to Parents help web links      | В 1       |
| - Creating Assessment Outlines             | В 2       |
| - Adding Assessment Outlines               | В 3       |
| - Data Entry Using Assessment Outlines     | В 4       |
| - My Marks Book - Quick Reference Guide    | В 5       |

# MARGARET RIVER SENIOR HIGH SCHOOL -

# **Information Technology Induction Package**

Welcome to Margaret River Senior High School

Please see the Library or Human Services Manager to set you up with your Network User ID, SIS User account and SEQTA logins and permissions.

#### **Network Single Sign-in ID**

| Department ID (e number) |  |
|--------------------------|--|
| Password                 |  |

#### **SIS Username**

| SIS Username |  |
|--------------|--|
| Password     |  |

#### **SEQTA Sign- in ID**

| SIS Username |  |
|--------------|--|
| Password     |  |

# MARGARET RIVER SENIOR HIGH SCHOOL -

#### **Accessing Common Tools & Online Resources**

Welcome to Margaret River Senior High School

Most links to commonly used online resources can be found on the *Jump-Portal* drop down box from the Margaret River SHS website: <a href="http://www.margaretrivershs.wa.edu.au/">http://www.margaretrivershs.wa.edu.au/</a>

- Go to the website http://www.margaretrivershs.wa.edu.au/ or double click on the School Web and Jump Portal link on your desktop
- Click on **Jump Portal** at the top right corner or scroll down the page and click on the link that says *Jump to the Jump Portal*

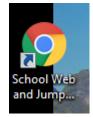

- Choose the link you require:
  - SEQTA
  - DoE Portal (Web-email, Reporting to Parents, Professional Learning & DoE Intranet)
  - Connect
  - ClickView
  - ClickView TV
  - Library Search
  - Moodle
  - Room Booking
  - SCSA (School Curriculum & Standards Authority)
  - Worldbook online
  - ETV

Most links require your Department of Education ID (E number) and password except for World Book Online which uses the ID *mrshs* and password *mrhigh*.

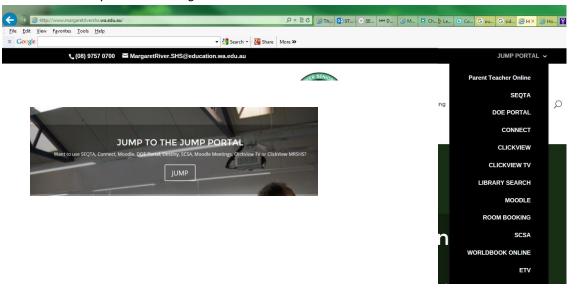

#### ICT SUPPORT - HOW TO LOG A JOB FOR HELP

# Step 1 QUICK HELP - Software, Laptops and Passwords

# PHONE 744 - Library

- Passwords for SIS, SEQTA, network or DoE Portal
- Account Unlocking
- New logins
- Laptop troubleshooting students logins etc
- BYOD student devices
- PD/ Help with SEQTA, Connect, software, Clickview, Destiny, World Book online, Room Booking etc
- or -
- if you do not have computer access to log a job

#### Step 2 HARDWARE HELP or trickier issues

#### Send a DIRECT message in SEQTA to Department - ICT support

please read below for instructions

- eg I'm having printing issues
- Comp 16 in IT room is broken etc

Again- if you have no computer access please phone 744

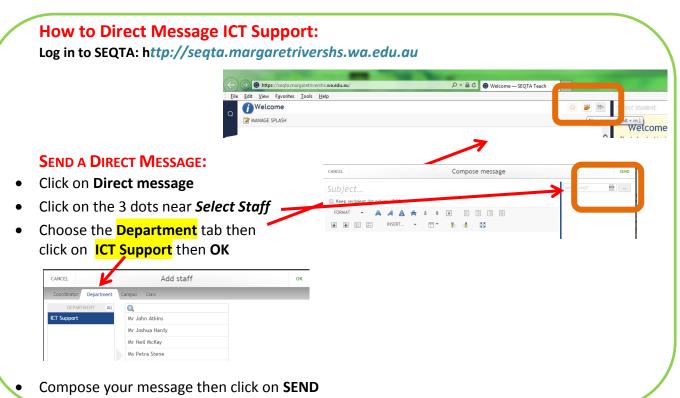

#### Step 3 Department of Education Help Line - try this at any time!

Phone: 543 (internal) or 1800 012 828 Email: customer.service.centre@education.wa.edu.au

Hours of Operation: Mon-Fri 7:30am – 5:00pm

They can "remote" into your computer and try to fix it while you watch.

- ☑ Email issues
- ✓ Notebooks for Teachers issues
- ☑ Account lockouts
- ☑ SIS

- ☑ Other troubleshooting
- **▼** They will not fix personal computers.
- ▼ They will help with some Apple Computer issues but not all.

# **Pre-support checklist**

Before requesting support services, it's important to try a few simple things that might resolve the issue:

- >> Power down and then restart your device

  Most problems are resolved by simply shutting down and then restarting the device
- Check all cables and connections Make sure connections are seated correctly. Power everything down, take out any cables and then put them back in before rebooting.
- Perform simple troubleshooting For example, if you have a power or battery issue then... Is the power cable in? Is the plug socket on? Can you test on a different socket? Do you have another cable you can test?

#### 2016 School Staff Email

• Your email address is usually given by your firstname.surname@education.wa.edu.au Eg. Kerry.Stacey@education.wa.edu.au

#### To Access Staff DoE Email:

Open the internet browser (eg Internet Explorer, Safari, Mozilla Firefox)
 Type in Portal.det.wa.edu.au in the address line and press Enter.
 Or go to the school website www.margaretriversh.wa.edu.au and click on the JUMP Portal at the top left corner - click on DoE Portal link.

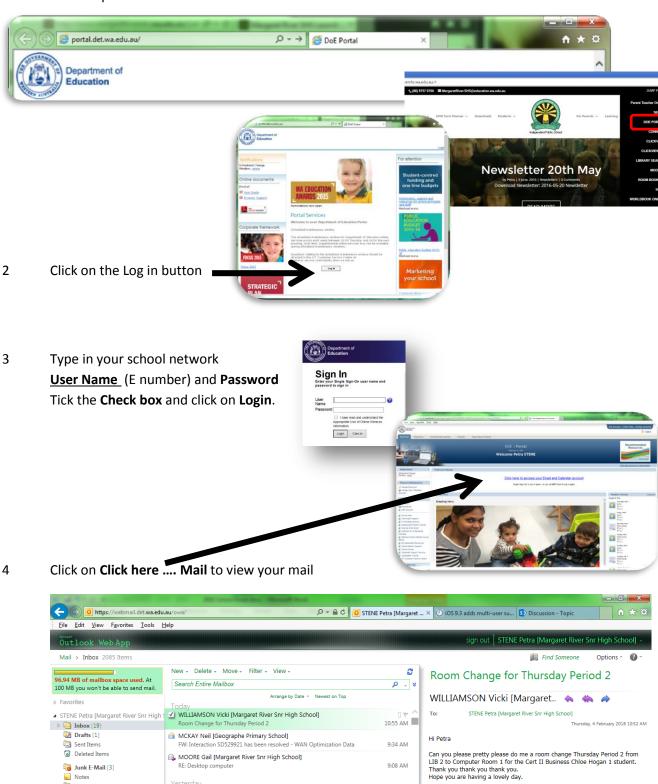

Regards

STENE Petra [Margaret River Snr High School]

RSS Feeds

#### **Other DoE Portal tabs**

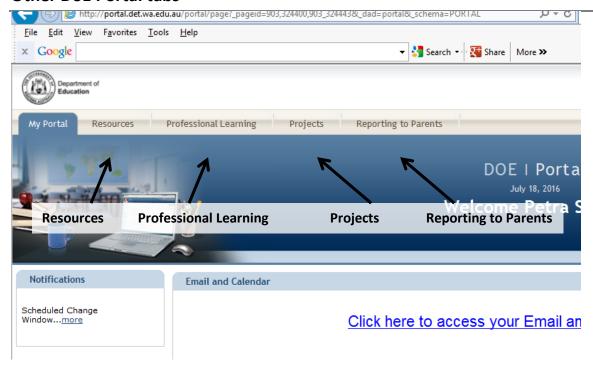

#### **Resources:**

Click the link to take you to **Connect Resources**. This allows you to access thousands of Learning Federation resources including interactive activities. These are easily embedded into Connect classes.

#### **Professional Learning:**

This tab allows you to enrol in a number of online Professional Learning Courses that you may complete and gives you certificates!

#### **Projects:**

Not much here!

#### **Reporting to Parents:**

Report data entry, Assessment Outlines, Student analysis and more!

#### Microsoft Outlook

You can also use Microsoft Outlook for email instead of the portal on domain networked computers; do this by double clicking the **Outlook** icon your computer desktop.

#### To setup Outlook on Non-Domain Devices:

Basic setup depending on your device you need to

- 1 Add a Mail account
- 2 Choose Exchange
- 3 Fill in the following information:

Email address: <firstname.lastname>@education.wa.edu.au>

Domain: Not Required

Username: <firstname.lastname>@education.wa.edu.au>

Password: <Password>

Server: mobilemail.det.wa.edu.au

#### 2016 - GETTING STARTED WITH SEQTA - DAILY PROCEDURES

#### **Logging onto SEQTA:**

1 Click on the SEQTA link on your desktop or go to the jump portal http://www.margaretrivershs.wa.edu.au/and click on JUMP Portal then the SEQTA link

Margaret River Senior High School

Principal's Message...

Andrew Host

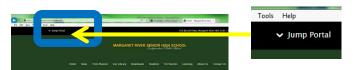

- 2 Login with your e number and password.
- 3 Check the Principal's message for any special notices

#### **SEQTA MAIN SCREENS AND ICONS**

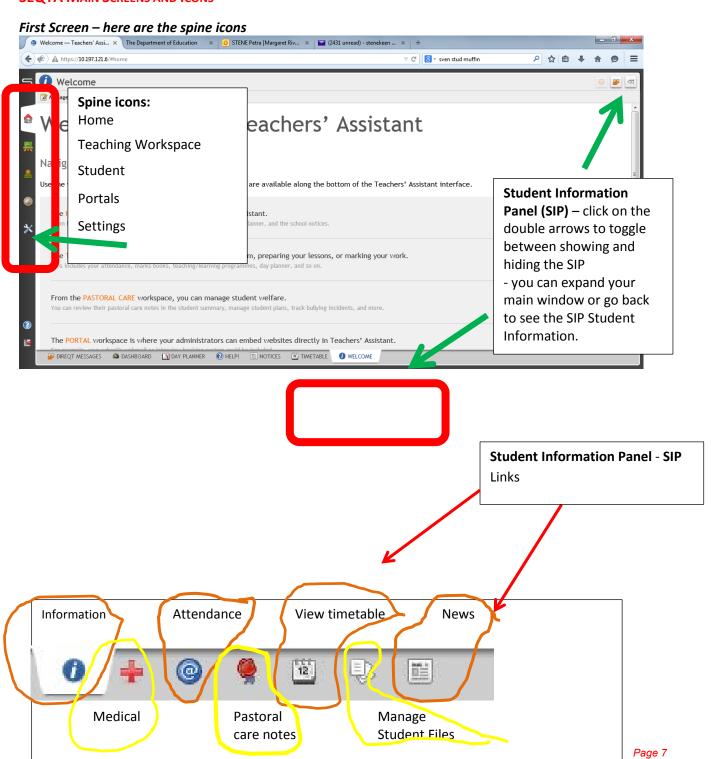

# 2016 - GETTING STARTED WITH SEQTA - DAILY PROCEDURES

#### **Form Procedure:**

1 Mark attendance during the **FIRST 10 MINUTES** and **SAVE**If a student arrives during Form, amend their attendance to **Late** by pressing CTRL and click.

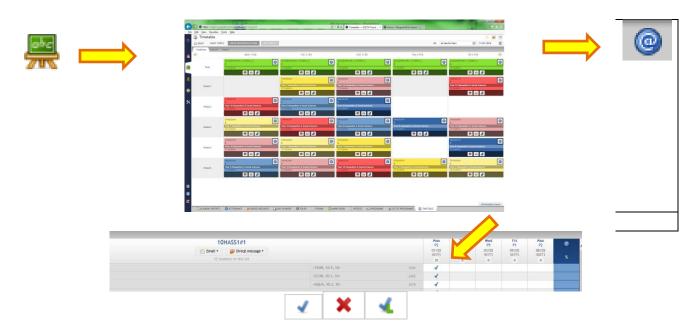

2 Read Daily Notices

#### **Class Procedure:**

- 1 Mark attendance during the FIRST 10 MINUTES and SAVE If a student arrives during class, amend their attendance to Late
- 2 Enter in behaviour notes in the Student Information Panel (SIP panel) on the right.

#### **Attendance:**

Try to do this in the first 10 minutes of form and class!!

#### **⇒** Entering in Attendance data:

1 Click on the Blackboard (Teaching Workspace icon - Timetable)

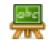

0

2 Click on the Attendace icon for your form

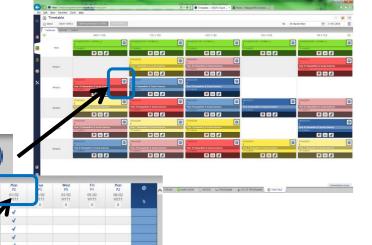

3 Click in the cell to enter the correct attendance for the student - orclick on the day (eg MON) at the top of the column to mark the entire class as present

- then click in individual cells to make any adjustments required.

NB: Today's day will be highlighted in yellow.

- 4 Click Save.
- Once the save is complete a confirmation drop-down will be displayed. Click **OK.**
- 6 If a student arrives during Form, amend their attendance to Late
  -and-

SEND TO STUDENT SERVICES - THEY MUST SIGN IN!!!

| Selecting A           | ttendance Types:   |            |
|-----------------------|--------------------|------------|
| One click             | Present (In class) | ₹.         |
| Two clicks            | Absent             | ×          |
| Ctrl + left-<br>click | Late to class      | <b>4</b> . |

| Icon                  | Explanation            | Examples                                                                 | Action                                                       |
|-----------------------|------------------------|--------------------------------------------------------------------------|--------------------------------------------------------------|
|                       | Special Needs<br>alert | ADHD, central auditory processing disorder or other learning disorders.  | Click to load in the<br>Medical overview pane in<br>the SIP. |
| <b>\( \rightarrow</b> | Custody alert          | Parent has a court order, estrangement or custody arrangement.           | Click to load in the General overview pane in the SIP.       |
| <b>(</b>              | Medical alert          | Diabetes, asthma, anaphylaxis or other medical issues.                   | Click to load in the<br>Medical overview pane in<br>the SIP. |
|                       | Student plan           | Medical action plan, individual eduction plan, learning difficulty plan. | Click to view the student plans in a pop-up window.          |
|                       | Attendance<br>alert    | Student has an unresolved absence.                                       | Click to load in the<br>Attendance pane in the<br>SIP.       |

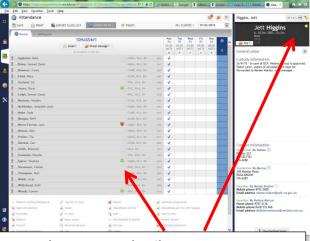

#### Attendance screen details:

- 1 Click on the student in your list to see their information on the right in the SIP Panel
- 2 Hover over any Alert icons to see more detail

#### Attendance (continued):

#### Seating Plan view

1 Go to Attendance and click on the Seating Plan icon.

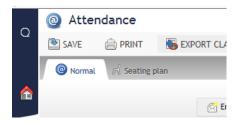

2 Drag student out to create a rough seating plan - you can use the seats if wanted or just use photos

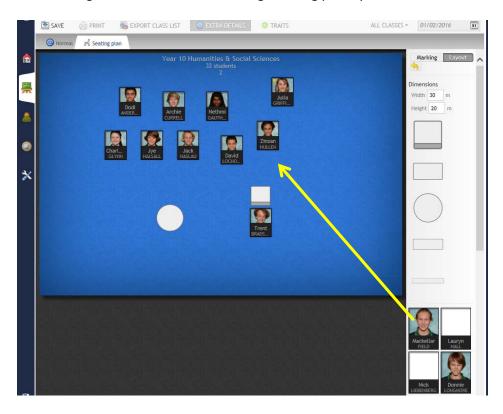

To mark the roll - click on the **Marking** tab then click on on each student to mark present or absent - or- click on **Mark all** then click on each student to change if required.

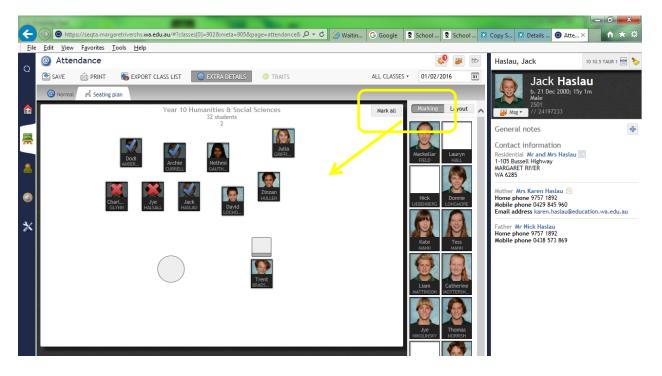

#### **Daily Notices:**

#### **⇒** Reading Notices:

- 1 Choose Home or Teachers Workspace
- 2 Click on **Notices**

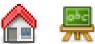

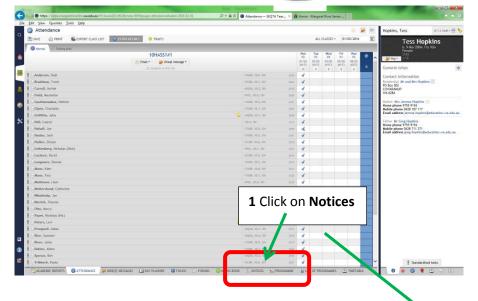

DAY PLANNER

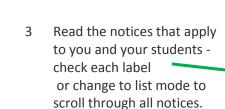

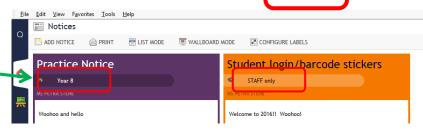

FORUMS

<SCOR, 10.6, 10:

NOTICES

LIST C

#### Writing Daily Notices:

2

3

Spence, Ben Tribbeck, Kayla

ACADEMIC REPORTS

1 Go to the **notices** tab at the bottom of the

@ ATTENDANCE

DIREQT MESSAGES

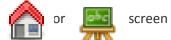

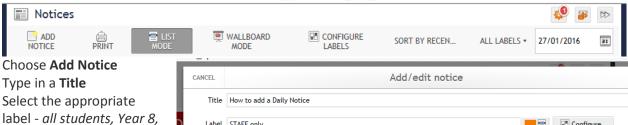

**O** FOLIOS

- Year 11 etcSelect the dates when you want the notice to appear
  - This can be future dated
  - Please do NOT repeat for more than 3 days.
- 6 Choose whether it is visible in SEQTA Learn and Engage - or - if it is a Staffonly notice.
- 7 Check for typo's then Preview and **SAVE**

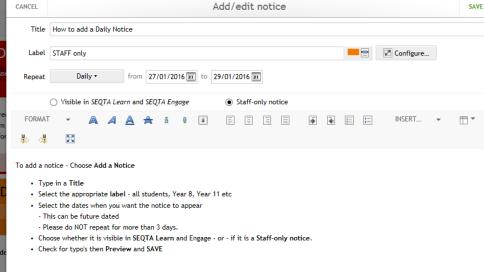

#### SIP PANEL - ADDING STUDENT PASTORAL CARE NOTES, COMMUNICATION AND BEHAVIOUR

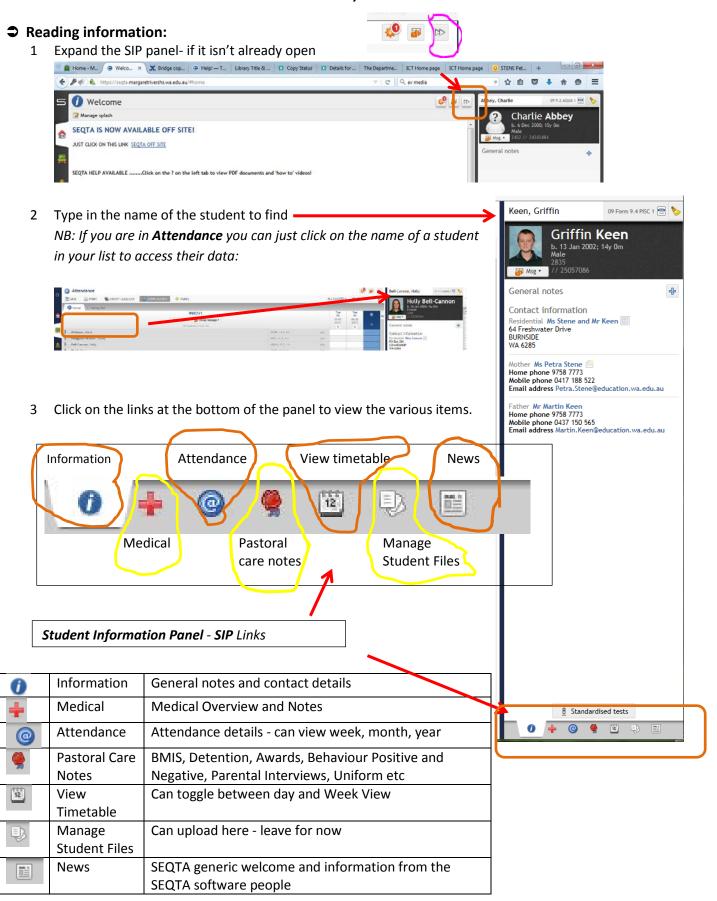

#### **→** How to Add a Pastoral Care Note:

- 1 Search for your student name in the SIP panel.
- 2 Click on the rose (Pastoral care notes)

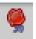

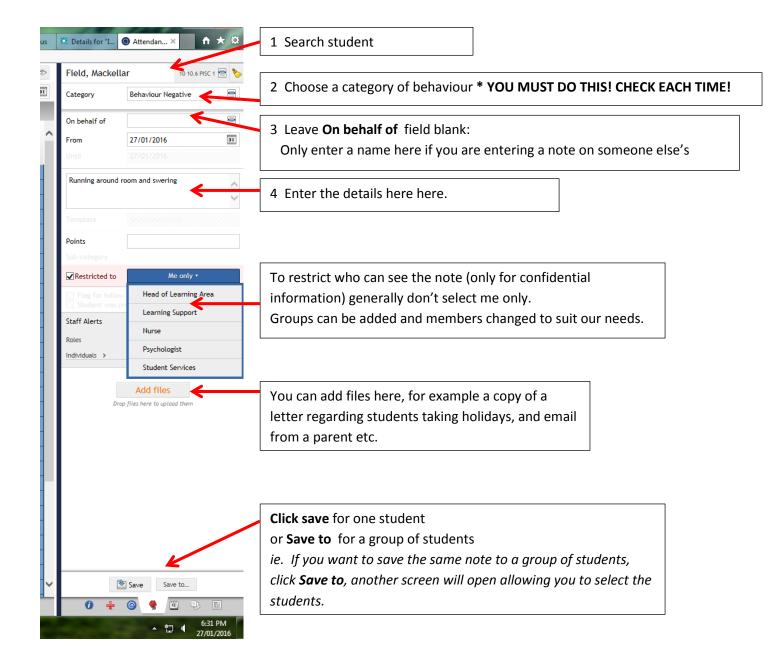

#### HOW TO BOOK A COMPUTER ROOM ONLINE:

- 1. Go to the Margaret River SHS website www.margaretriver.shs.wa.edu.au
- 2. Click on **Jump Portal** at the top right hand side in the black section.
- 3. Choose Room Booking.

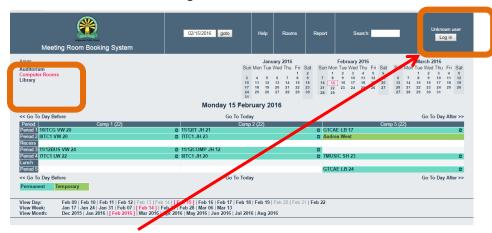

- 4. Click on Login use your e number and password to login.
- 5. Choose the correct date from the top right hand side
- Choose the area you would like from the top left hand side:
   Computer Rooms include Comp1, Comp 2, Comp 5
   Library includes IT room, Red area, Blue area, Cameras, Laptops & IPads.
   We will add other areas as they become available.
- 7. Click on the period and area you would like to book.
- 8. Add a **description** eg initials, class and size.
- 9. Click on SAVE.

NB: If you would like to delete or overwrite a booking please call the library

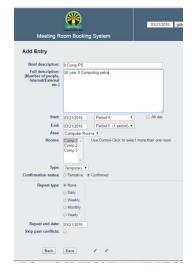

#### **COMPUTER ROOM USAGE RULES:**

When you book laptops, ipads or computer rooms you agree to the following:

- You must include your TEACHER NAME, Year Group and Class in the online Room Booking sheet
- CHECK the room at the BEGINNING of the lesson and report any issues to me immediately (via Direct Message, email or phone 744 and leave a message with the Library Officers (Judi & Kristy.))
- **RECORD** the number of computer each student uses.
- STUDENTS MUST NOT:
  - **MOVE** any equipment
  - Change any settings
  - DAMAGE equipment
- Teachers must accompany their classes please do not send students to a computer lab on their own.
- Ask students to **LOG OFF** at the end of the lesson.
- **CHECK** the room **AT THE END** of the lesson.
- Report any misuse to me.

#### To make it easier:

Choose a couple of **STUDENT MONITORS** to check computers at the beginning, record numbers used by students and check computers at the end - give me their names and I'll reward them. This will also go to their pastoral care records as a part of the Student ICT Help Desk.

#### HOW TO CHANGE STUDENT NETWORK/ COMPUTER PASSWORDS

- 1 Logon to portal
  - ⇒ Go to portal.det.wa.edu.au
  - ⇒ Log on with your e number and password
- 2 Click on the DOE Account Manager (DAM) link in the applications list on the left Applications pane

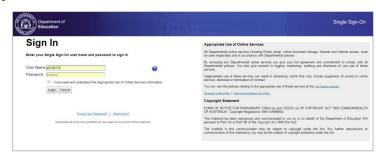

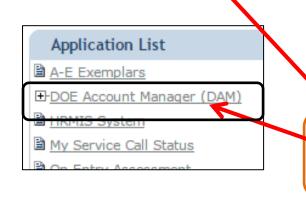

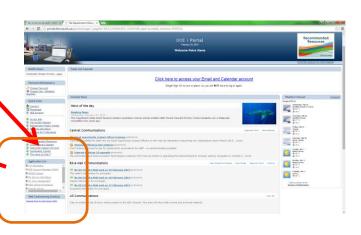

- 3 Click on **Students** then **Student Accounts**
- Type in the student's firstname in the **Given Name** box or their surname in the **Surname** box Click on **Search**
- 5 Select the student to change. Their name will appear in the **User ID(s)** box.
- 6 If they are locked click on **Unlock.**
- 7 Type a new password in the Password box then type again in the Confirm box if you want them to change it then tick the Force Change At Next Logon box.
- 8 Click on **Reset Password**.

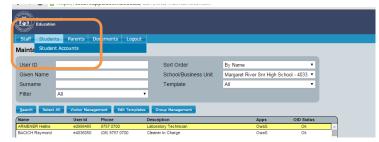

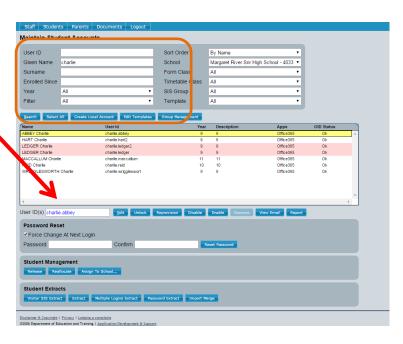

#### Note:

- You can search by class and select all and reset a whole class at a time.
- Passwords must contain at least 6 characters that include an uppercase, lowercase and numeric.

  They cannot repeat any of the last 20 passwords or include their full first or surname.

# **DOE NOTEBOOKS FOR TEACHERS PROGRAM (NFT) -**

The Department's Notebooks for Teacher Program invites eligible teacher to enrol on a voluntary basis an dreceive the use of a leased notebook computer, complete with software, insurance and support for work and personal use for three years.

Participating teachers are required to contribute a portion of the cost of the notebooks via a salary-sacrificed deduction from their fortnightly pay (this component is currently set at 75%). The Department subsidizes the remaining 25% of the purchase cost and the cost of ancillary services such as delivery (at start of lease), telephone support and insurance cover, extended warranty cover, collections (at end of lease) and so on.

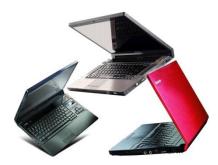

#### Cost

The Notebooks for Teachers Program is open to all full time and part time (0.1FTE or more) teaching staff contracted to work for 12 months or more with the Department and who work directly with students. The program is also open to Principals, Deputy Principals and School Psychologists working in schools.

Participants make a fortnightly contribution from their payroll towards the cost of providing the notebooks. For 2016 the contribution rates for new Windows notebooks are in the range of \$12-\$15 approx. depending on model and \$15-\$16 approx. for new Apple notebooks. For future rollouts the rate may vary, depending on purchase costs. (Older rates still apply for re-assigned used notebooks.)

Contributions are deducted from fortnightly pay as a salary sacrifice (i.e. before tax) resulting in approximately \$4-\$6 per fortnight in tax savings. Participants may not claim the notebook again on their tax returns, but thanks to the fortnightly tax saving the current nett cost over three years for a new notebook is usually less than \$750.

#### **ROLLOUT SCHEDULE**

New notebooks are offered on a periodic basis, with a registration period followed by deliveries a few weeks later. PC notebooks may be offered from a range of suppliers, and Apple MacBook Air notebooks are also offered. Also, used notebooks are available for reassignment when stock is available via the preleased notebooks offer page:

http://det.wa.edu.au/intranet/ict/detcms/navigation/buy/services/notebooks-for-teachers/pre-leased-notebooks-offer/

Further details are available from the NFT site:

http://det.wa.edu.au/intranet/ict/detcms/navigation/buy/services/notebooks-for-teachers/

You will contacted by email when new rollouts are occuring.

#### ONLINE & LIBRARY RESOURCES -

Margaret River SHS has subscribed to a range of online resources including Clickview, Worldbook Online, New Scientist, Cosmos Magazine and more.

Most links to commonly used online resources can be found on the *Jump-Portal* drop down box from the Margaret River SHS website: <a href="http://www.margaretrivershs.wa.edu.au/">http://www.margaretrivershs.wa.edu.au/</a>

- Go to the website http://www.margaretrivershs.wa.edu.au/ or double click on the School Web and Jump Portal link on your desktop
- Click on Jump Portal at the top right corner or scroll down the page and click on the link that says Jump to the Jump Portal
- Choose the link you require:
  - Connect
  - ClickView
  - ClickView TV
  - Library Search
  - Moodle
  - Worldbook online
  - ETV

#### **Library Search**

- → You can search the MRSHS library collection by using this link.
- Just enter your keywords and press ENTER.
- Let the library know if you would like specific resources.
  We can organise book boxes or endeavour to purchase them for our collection.
- → Please book into the library for reading or research classes. We like to help!

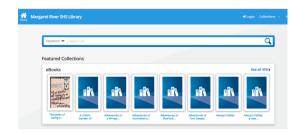

#### Moodle

- Margaret River SHS Moodle is an online learning management system.
- → You can login to it using your e-number and password.
- When given correct permissions you are able to create classes, upload worksheets etc
- See John and Petra for more detail and help if interested.

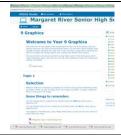

#### **ETV**

- John has set-up a database of freely recorded TV programs to use with your classes
- As new systems are set up he will start recording more programs
- → You can login to it using your e-number and password.
- Simply add a keyword to search and genre if required.
- Click on the title then to download the TV Recording and its subtitles right click and choose "Save As".
- Caution!! Videos files are huge and will add to your storage quota so please avoid saving them on the school network.

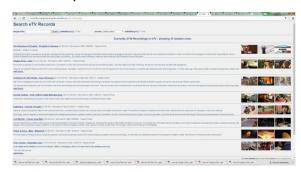

#### **World Book Online**

Access this via the Jump Portal or through the Connect 2016 MRSHS Online Resources class.

Login: mrshs Password: mrhigh

This gives linkes to World Book Students, Advanced and Timelines.

For more help see the Library.

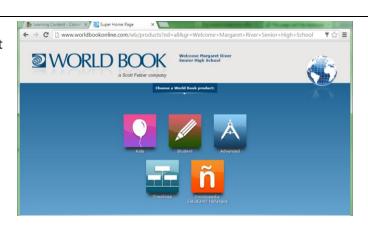

#### **World Book Student**

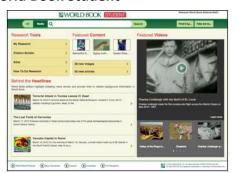

This includes all the articles from the print versions of the World Book Encyclopedia, plus additional articles, learning resources, and research tools.

#### It includes:

- 40,000+ encyclopedia and reference articles
- World Book Biography Cente
- Historical features
- · Dictionary and atlas
- Audios, videos, and animations
- Educator tools
- Student activities

#### **World Book Advanced**

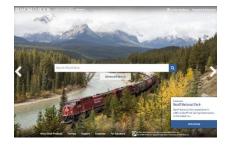

This includes full encyclopedic and multimedia databases supplemented with online books, primary sources, website links, back in time articles and special reports.

- Tailored for the needs and skills of students in grades 8 and up Includes access to historical documents, and important news up
- Research tools, including world resources, citation builder, dictionary, and resource guides, help users compile the data and information they need to complete their assignments and background research.

#### World Book Timelines

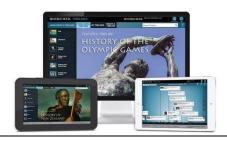

World Book Timelines offers hundreds of pre-generated timelines across eight broad topics, which cover various time periods in history or span the life of historical public figures.

This also allows users to create their own timeline from scratch, adding events, descriptions, and media

#### **ClickView**

Choose the ClickView link via the Jump Portal.

You login to ClickView with your E number and password.

Search the library and add videos to your playlist or download the ClickView Player program to download to your *school bag* - this allows you to view them offline and saves network bandwidth and ensures glitch free viewing.

#### **Downloads:**

- Download the ClickView Player here: https://www.clickview.com.au/downloads/
- This allows you to save videos to your local computer.

# 

#### **Training:**

- Training resources are found at: <a href="https://www.clickview.com.au/training-and-support/resources/">https://www.clickview.com.au/training-and-support/resources/</a>
- See the library for more help with downloading your videos or "pushing" videos to the library.

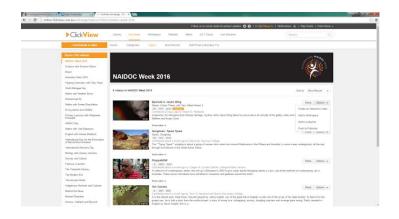

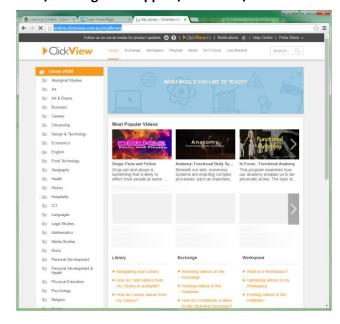

#### 2016 MRSHS Online Resources - in Connect

All students and staff have also been added to a *Connect* Class named *2016 MRSHS Online Resources*.

This gives links to the resources and specific usernames and passwords if required and allows new resources to be

added as they are subscribed to.

This is accessed via the *Connect* site - using your E number and password.

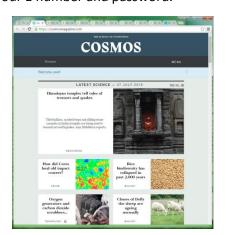

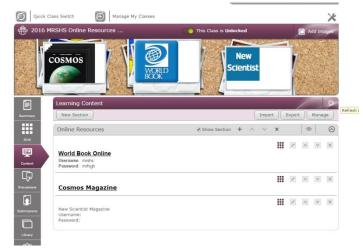

#### **Connect**

Connect allows you to easily create an online learning environment for your classes. It is integrated with existing Department systems and services including HRMIS, SIS, DAM, digital resources, Australian Curriculum, email and

Reporting to Parents.

Teachers and staff can obtain help guides and support documentation through the **Learn** Tab in Connect: https://connect.det.wa.edu.au/group/teachers/learn/videos

The basic tutorials have been added to this booklet.

#### **Student Access to Connect**

Student can access Connect with their school computer network login account.

Student passwords can be managed through the Department's Account Manager (DAM) or through Connect itself.
You can get these changed at the library if required.

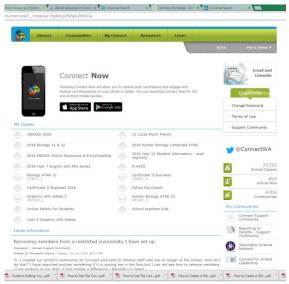

#### **Parent Access to Connect**

Parents will be given their own secure login to Connect through the school. This will be a P-number as a user name and a starting password that they can change. If they have multiple children they only need one login - even if their children attend different public schools. See Petra to set-up this access.

#### **Resources in Connect**

Connect resources are easily embedded into your online classes. Connect also makes it easy for you to find matching resources aligned to the Australian Curriculum, including Cross-curriculum priorities and the General Capabilities. They include Scootle resources, videos, reference materials, graphic organisers, worksheets and digital interactive tools that embed into your classes easily.

#### **Assessments & Marks book**

- Students are able to submit assessments through Connect: You are able to give them feedback via this site as well.
- Connect has a marks-book function that feeds into Reporting to Parents (and visa versa)

#### **Connect Now App for Mobile & Tablet devices**

- → The Connect Now app is available for Teachers, Students and Parents.
- It allows you to view all Notices & Discussions

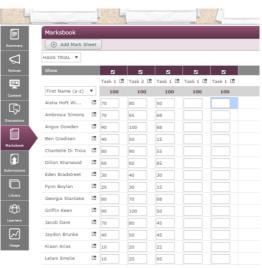

#### DEPARTMENT OF EDUCATION - WORK AT HOME SOFTWARE

#### Installation Guide for Microsoft Office 365 Pro Plus on a Personally Owned Device

#### What is Work At Home software?

Through our software licensing agreements the Department of Education (The Department) is able to offer eligible staff access to a range of software for use on their personally owned devices.

#### What Work At Home products are available?

At present staff have access to following Work At Home software:

Microsoft Office 365 Pro Plus client software.

#### How many devices can I install Work At Home software on?

The number of installations depends on the Work At Home software being used:

Microsoft Office 365 Pro Plus - up to 15 personally owned devices
 (5 Windows or Apple OSX devices, 5 tablets devices and 5 mobile devices.)

#### What you will need:

- To be an eligible Department employee
- ◆ A valid Department e-mail address (@education.wa.edu.au)
- A valid staff login (e-number and password) for the Department portal
- ◆ An internet connection with sufficient download allowance for over 1Gb per installation (NB: this cannot be downloaded on the Department network)

#### **A. Installation on a Computer** (not a tablet or mobile device):

- 1. Navigate to: https://login.microsoftonline.com
- 2. Enter your Department email address
- 3. Press TAB button on the keyboard to redirect to the Department login page.
- 4. Enter your E-Number and password
- 5. Click the login button
- 6. *Click* to launch the download and installation process

Note: You may want to un-tick the Bing and MSN homepage options before starting

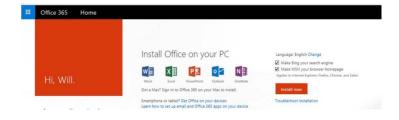

7. Read and acknowledge various warnings and conditions and agree to allow the program to make changes.

NOTE: Refer to the Troubleshoot installation link If you encounter an error message or fail to get a message showing the progress of the installation.

#### B. Installation on a tablet or mobile device

- 1. Navigate to the appropriate to download the Word, Excel, PowerPoint, or OneNote apps:
  - Android devices: Google Play Store
  - Apple devices: Apple App Store
  - ➡ Windows Phone or Windows 10 device: Windows Store

Note: Detailed guides to obtaining and installing the software on phones and tablets can be found at:

https://support.office.com/en-us/article/Set-up-Office-apps-and-email-on-a-mobile-device-7 dabb6 cb-0046-40 b6-81 fe-100 fe-100 fe-10

767e0b1f014f?ui=en-US&rs=en-US&ad=US

#### Wireless network for Staff & Student BYOD

#### How to connect to EduPOD

The EduPOD network is secured using WPA2 Enterprise. In order to connect to the wireless network the device must be capable of supporting this functionality. Most modern devices can authenticate using this process.

1. Browse the wireless networks. Depending on the device this will usually appear under the "settings" menu.

#### 2. Select EDUPOD

- 3. You will be prompted for your username and password. Your username should be in the format of a e number eg E0123456 or if a student: generally firstname.surname (you can check this in DoE Account Manager in DAM). NB: sometimes it likes you to add the domain name first eg indigo\e0123456 Your password is your single sign on password.
- 4. Turn on proxy settings.
  - a) For devices that have an auto-detect mode, this will automatically detect the settings.
  - b) If the device is able to use an auto-config file there is one at each site.
     You can use it by typing http://e4033s01sv002.indigo.schools.internal/proxy.pac or http://10.197.121.62/proxy.pac
  - c) If the device only accepts manual proxy it will be:
     e4033s01sv002.indigo.schools.internal and port 8080.
     Or <a href="http://10.197.121.62/proxy.pac">http://10.197.121.62/proxy.pac</a> and port 8080
     This is the least preferred option as it does not allow direct local server connections to

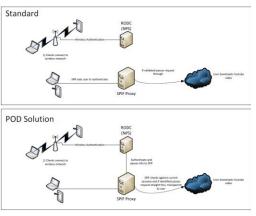

occur.

### Support for EduPOD

The EduPOD network is supported by the Department of Education ICT Customer Service Centre who are responsible for ensuring that the network service is available for devices to connect to it.

Support from the ICT Customer Service Centre for the EduPOD wireless is limited to:

- the provision of EduPOD wireless settings;
- diagnosing network issues that may impact on the availability of the service.

Configuration and support of locally managed or Personally Owned Devices is the responsibility of the school or end user.

Further assistance for locally managed or Personally Owned devices may be available from your school panel integrator or School Based Network Administrator.

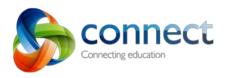

# **Teachers**

Communicate easily with parents.

Provide personalised feedback to parents and students.

Discover quality digital teaching and learning resources.

Create engaging online learning opportunities

Access a variety of online class tools to support learning.

Build and share knowledge with other teachers online.

Log in using your E number. Have a look through Connect to access Communities & Classes.

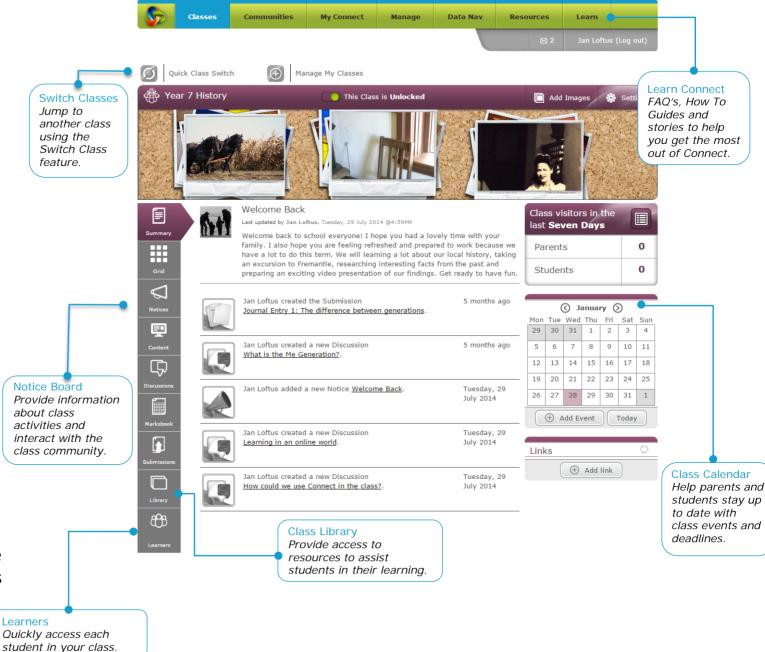

Connect: Class Summary

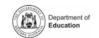

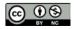

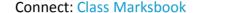

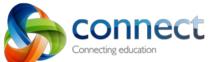

803

Add Comment\*

Post Reset

**Attachments** 

Easily attach

each notice

documents to

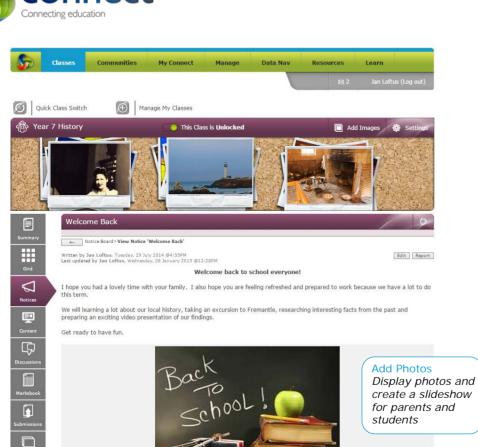

Connect: Class Notice Board

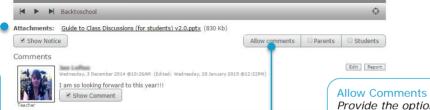

Provide the option for parents and students to make a comment.

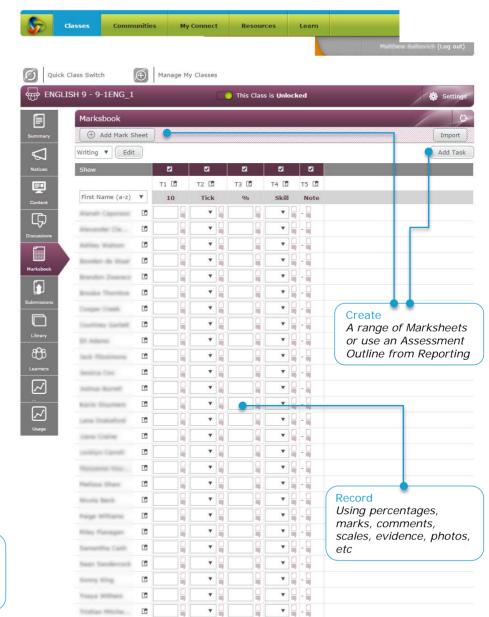

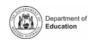

Appendix A: Page 2 of 47

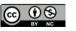

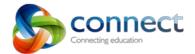

#### Guide to: Creating and Managing Classes in Connect.

In Connect there are two types of Classes that can be used. One is a SIS Class, the other is a Flexible Class. Which you choose to use will depend on your role within the school, the purpose of the class and which will best suit the needs of your class membership.

SIS classes are based on the information associated with the class in SIS, this includes student names, parent names and email addresses and other teachers associated with the class. Using a SIS class is easy because it is already set up for you with your student list. This list will update automatically when a student is added to your class or leaves your class in SIS. Your student list cannot be modified in Connect. Adjustments to student information will need to happen in SIS.

Flexible classes are created directly within Connect. These classes have no connection with SIS. This means that you can add any students and any teachers you wish to the class from within your school. The flexible nature of the class means that you can even add students and teachers from schools other than your own, who are also on Connect. A Flexible class can be based on a SIS Class enrolment so that updates to your student list will occur automatically like the SIS Classes.

#### Why would I choose a SIS Class?

- My class needs are straight-forward and unlikely to change.
- I will only need one Connect Class for my students.
- I don't need my students to work with students in other classes or schools.

#### Why would I choose a Flexible Class?

- I teach multiple classes of students the same content and I want them to be joined together in one Connect class.
- I want to use multiple Connect classes with the same group of students.
- I want to create a class with students from different classes across the school.
- I want my students to work with students from other classes or schools.

#### Guide to: Starting a SIS Class.

A SIS class is drawn from SIS and displayed in Connect. When you access Connect Classes for the first time, you will be presented with this screen, telling you that you have not started any SIS classes yet.

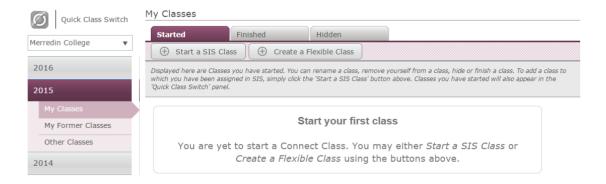

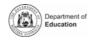

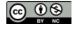

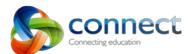

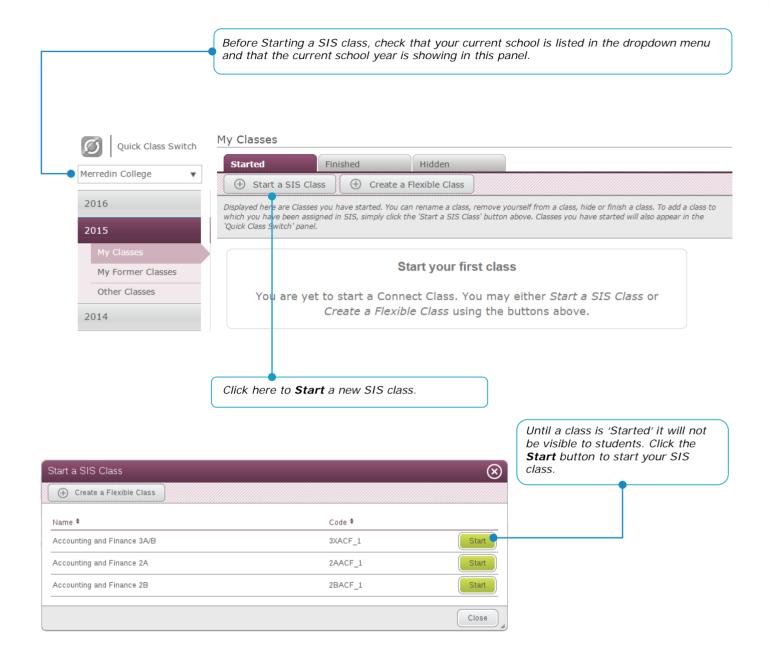

**Note:** You can lock and unlock a class at any time after it has been started.

#### Information

The class will now be prepared for use. This may take a few moments and once completed, you will then be taken to the class.

This class will initially be either:

- Unlocked staff may update the class, and all members may contribute to the class,
- Locked staff may update the class, while students and parents may view the class but may not contribute to the class.

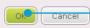

You can choose to Start your class either locked or unlocked. Students can view a locked class but cannot engage with or contribute to it until you unlock the class. Clicking the OK button will make the class visible to students.

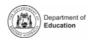

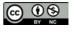

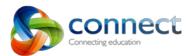

#### Guide to: Creating a Flexible Class.

A flexible class is one which <u>you</u> create directly in Connect. Its flexibility lies in the ability for you to add students to the class individually or as an existing SIS class. You can even add students from other schools to a flexible class. You can also add other teachers from your school or other schools. To learn how to add students external to your school, see the guide called "How to Add External Students to Flexible Classes".

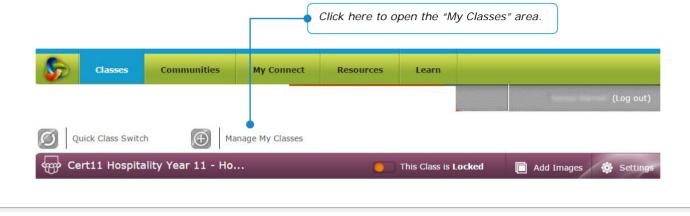

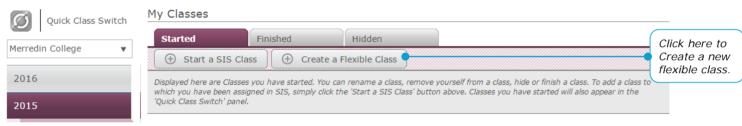

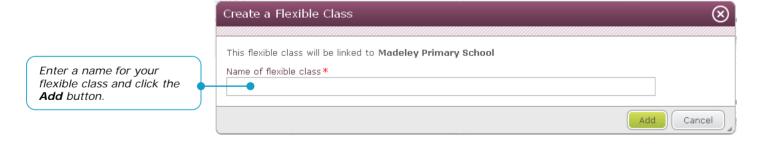

Information

You can choose to start your class either locked or unlocked. Students can view a locked class but cannot engage with or contribute to it until you unlock the class. Clicking the **OK** button will make the class visible to students.

The flexible class will now be created and prepared for use. This may take a few moments and once completed, you will then be taken to the class.

This class will initially be either:

Ounlocked - staff may update the class, and all members may contribute to the class,

Locked - staff may update the class, while students and parents may view the class but may not contribute to the class.

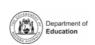

Cancel

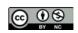

Note: You can

lock and unlock a class at any time

after it has been

started.

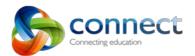

#### Guide to: Managing your SIS Classes in Connect.

Most of the changes to SIS classes in Connect need to be made in SIS. These changes will then flow through to Connect. There are some things, however, you can do with SIS classes in Connect. These are described here.

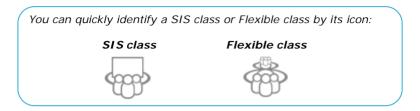

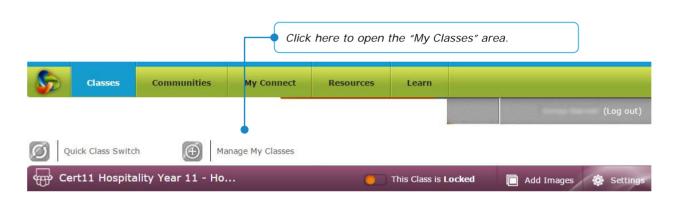

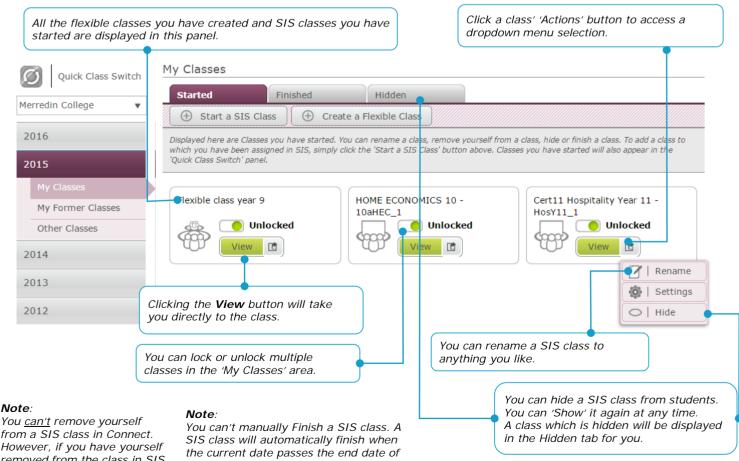

from a SIS class in Connect. However, if you have yourself removed from the class in SIS, this change will flow through to Connect.

the class as specified in SIS.

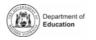

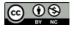

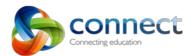

#### Guide to: Managing your Flexible Classes in Connect.

There are several options available to you to manage your flexible class. This includes removing yourself as a teacher, finishing a class and hiding a class from students.

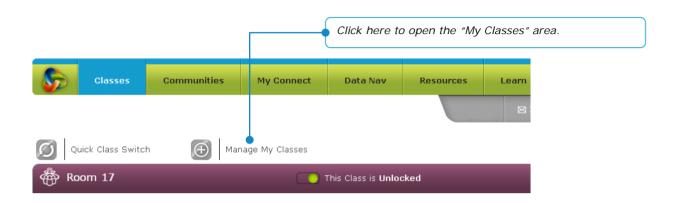

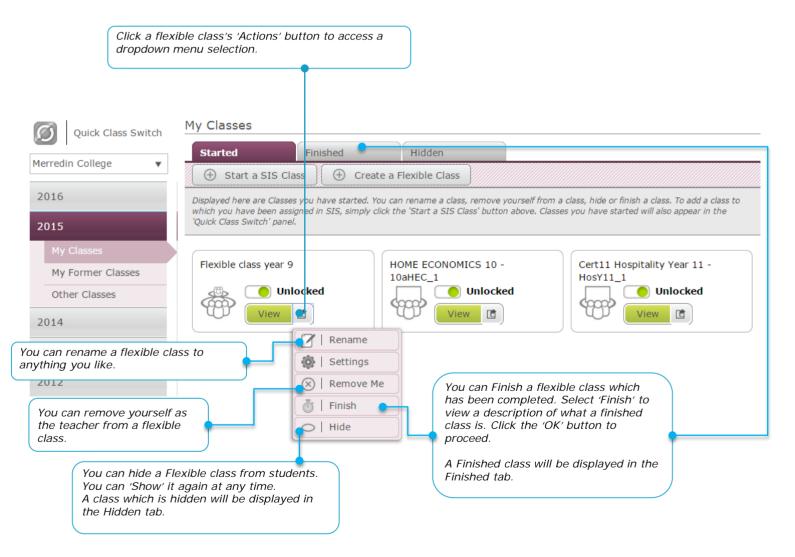

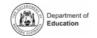

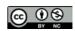

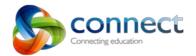

#### Guide to: Viewing Other Classes in Connect

As well as creating and managing your own classes in Connect, you can also View and see information about other Connect classes in your school.

#### **Former Classes**

Displayed in this area are classes to which you were attached at some time during the year but from which you were subsequently removed or removed yourself. You can still access these classes to view them or retrieve content you may have created.

#### Other Classes

Displayed in this area are classes belonging to other teachers in your school. The tabs across the top of the panel display classes which have been started or are yet to be started; classes which have been finished or hidden from students. The 'All Classes' tab allows you to search by teacher name, class name or class code for a particular class in Connect.

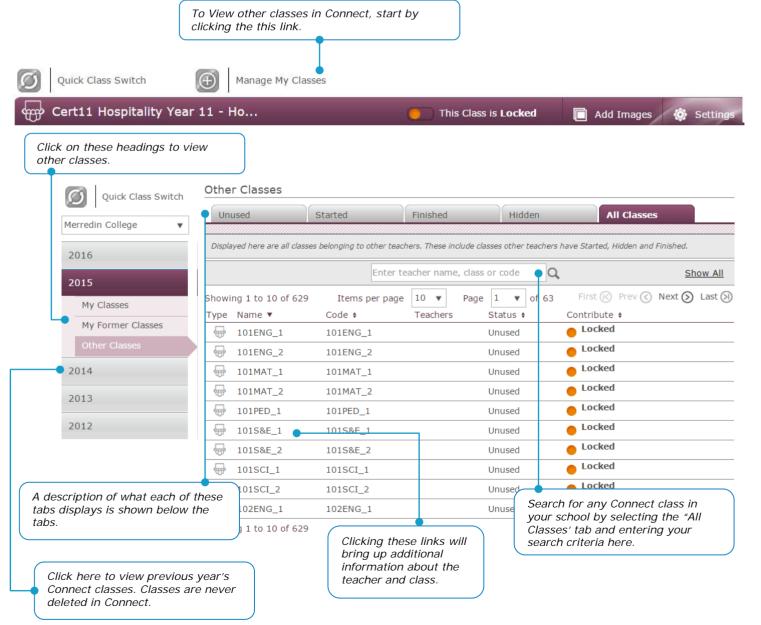

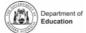

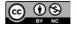

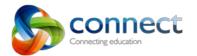

#### Guide to: Learning Content

The Content tab can help you to sequence different types of digital learning content for your students. You can logically group content into Sections. Sections can be named for subject topics, term weeks or class projects, for example. The digital content you add into the Learning Content tab in a class can be easily re-used in another class via the Export and Import function.

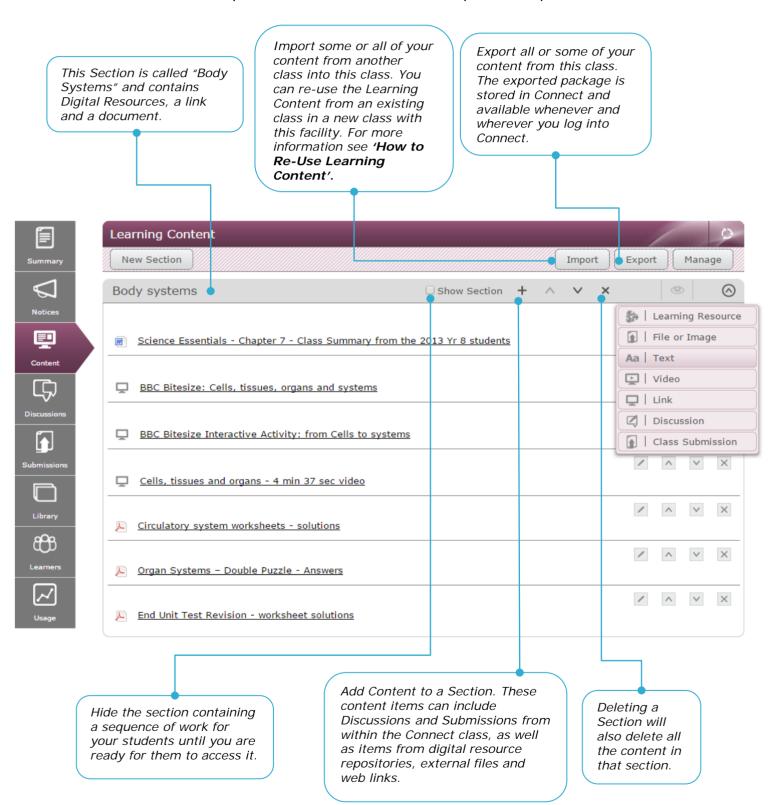

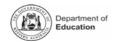

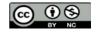

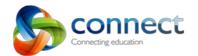

Once you have created one or more Sections, content can be added. Connect allows for a wide range of file formats to be uploaded. While there is no limit on the number of pieces of content that can be stored here, there is a 50 mb limit on each individual piece of content.

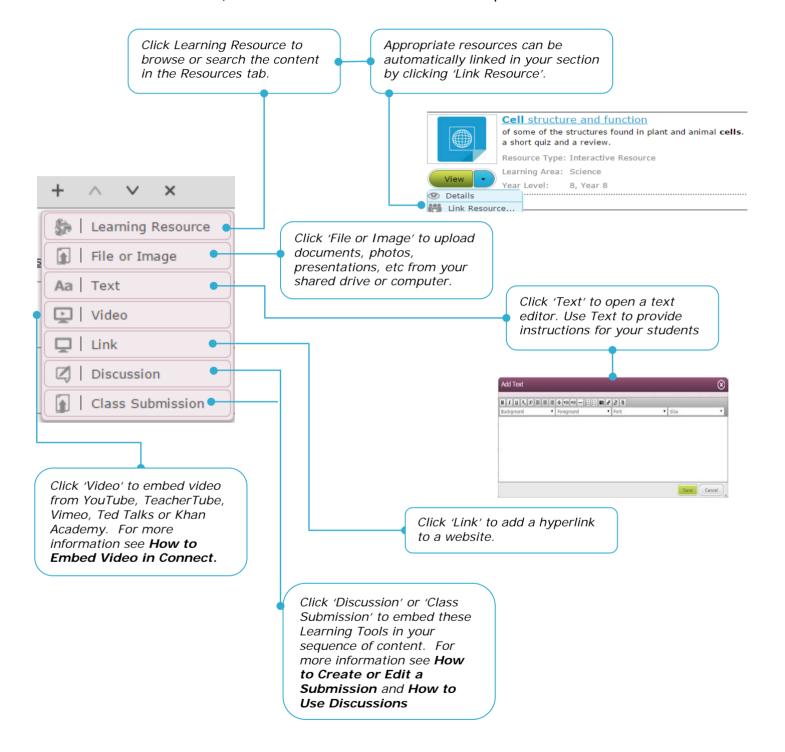

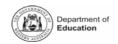

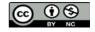

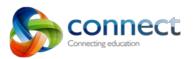

#### Guide to: The Class Dashboard

Teachers, students and parents all have access to their own Class Dashboard. Teachers can see what activities have been taking place across all their classes. At a glance teachers can gauge if students have accessed resources in the class library, viewed notices posted by the teacher or contributed to class discussions.

To access the Class Dashboard click on the Classes menu tab.

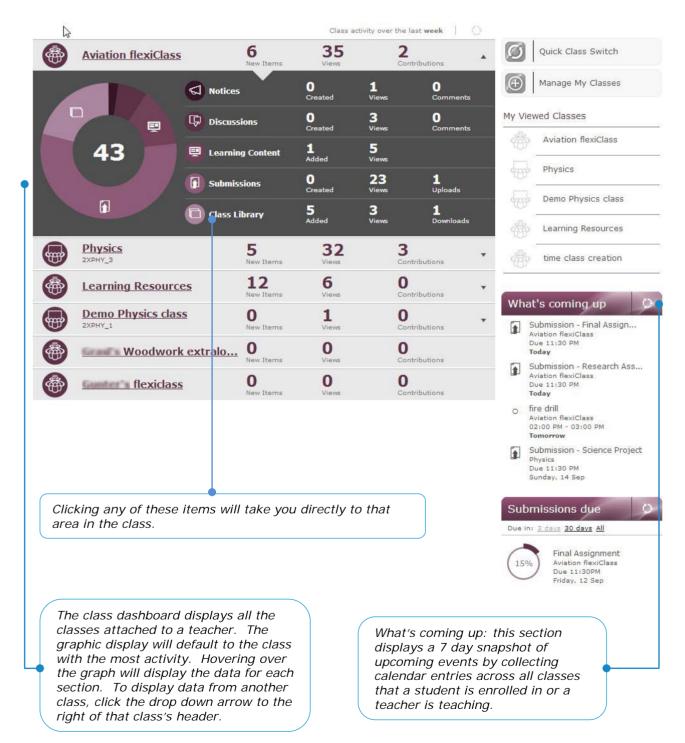

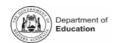

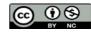

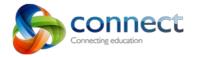

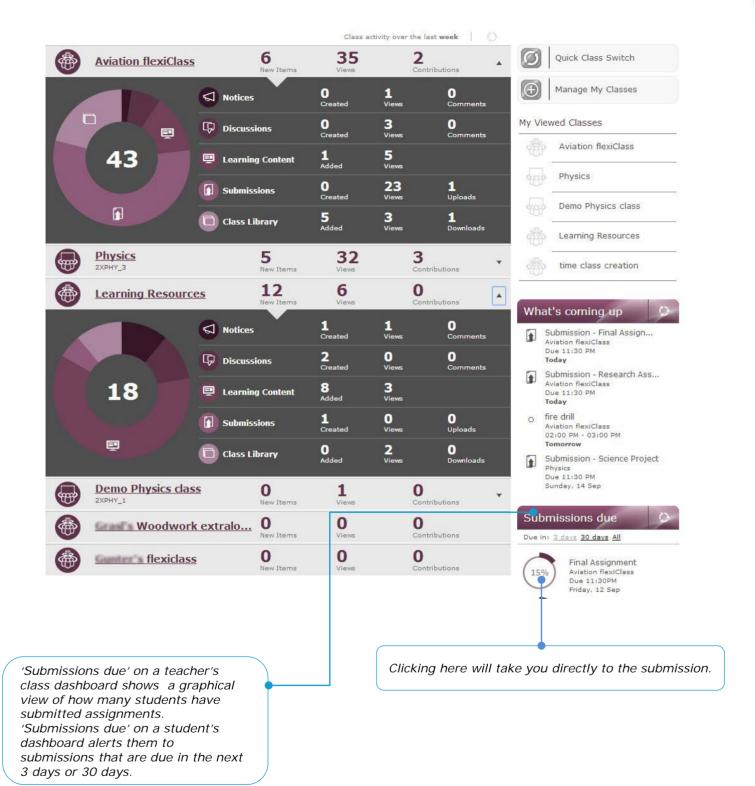

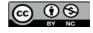

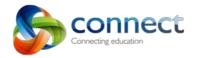

### **Guide to: Class Settings**

Settings allow you to change the way a Class will appear to your students in Connect. The menu on the left of your class displays tabs for Discussions, Submissions, Notices and so on. These can be turned on or off in Settings.

To free up additional screen space in your class you can switch off the Class Images (the randomly changing images at the top of the page) in Settings.

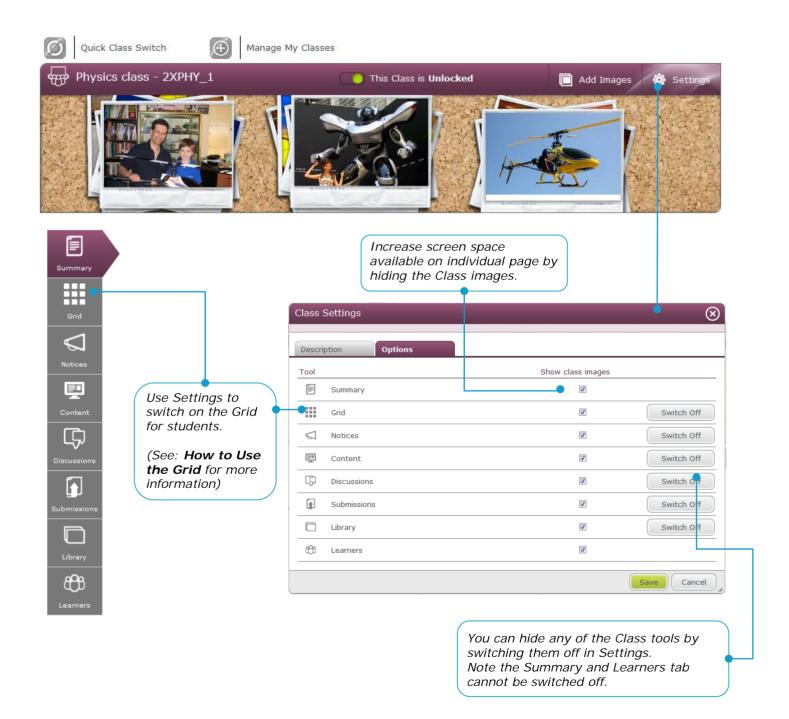

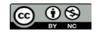

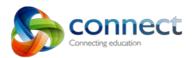

The Description tab in Settings allows you to explain to students (and their parents) the aims, objectives or activities of your class. This description will appear at the top of the Class Summary page. You can remove it at any time.

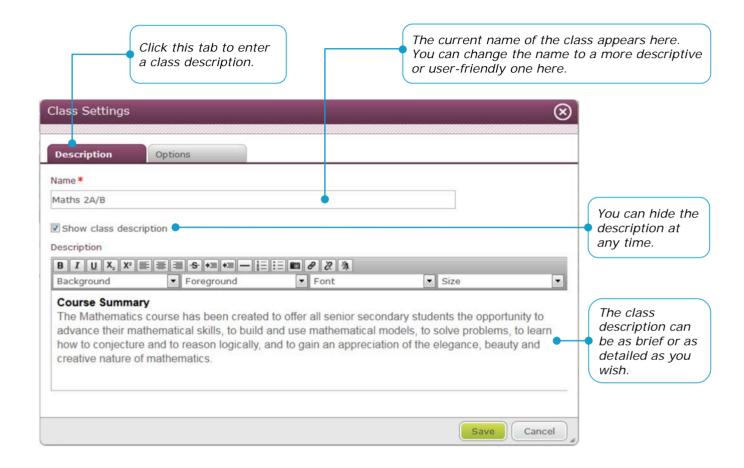

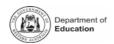

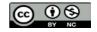

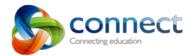

## Guide to: Setting Your Notifications.

Connect users can manage when they would like to receive email Notifications about things that happen in Connect. Within User Notifications a user can manage General Notifications and personalise notifications for individual Classes and Communities (teachers and staff only)

Clicking on your name will give you options in My Account. Select Notifications

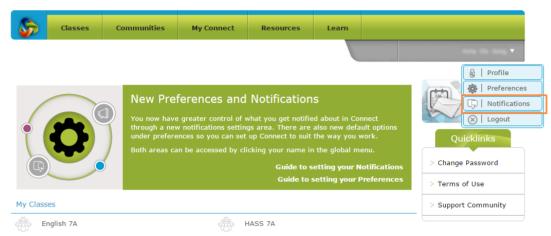

Set your personal notifications.

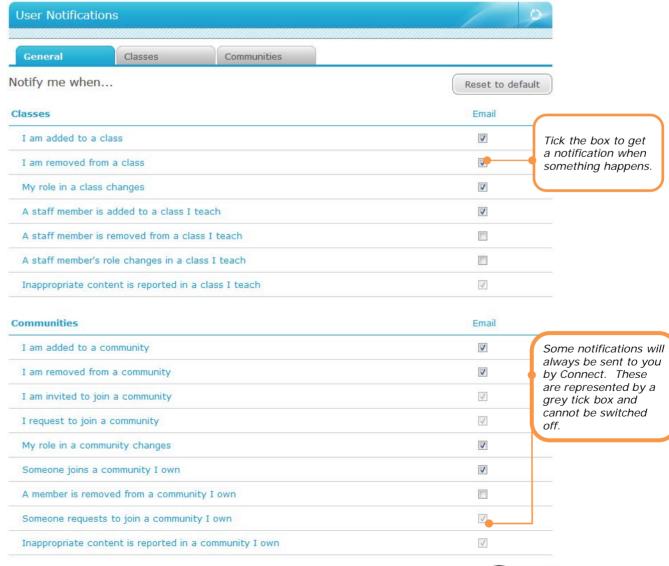

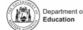

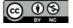

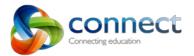

#### **User Notifications: Classes**

Classes allows you to set specific Notifications for individual classes.

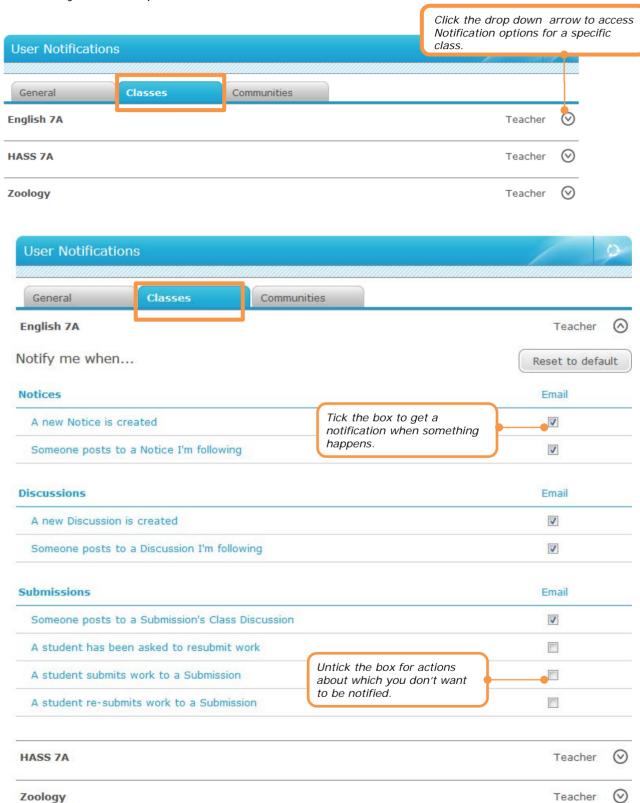

Note: Teachers and staff can also manage Notifications for individual Communities.

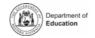

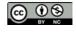

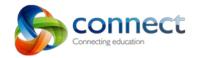

## How to: Create a New Class Submission

Submissions are a teaching tool that enables students to submit work online to the teacher. Creating a submission enables the mechanism for students to search for and upload a file for a set task. Submissions can be linked to Assessment Outline tasks and the Marksbook.

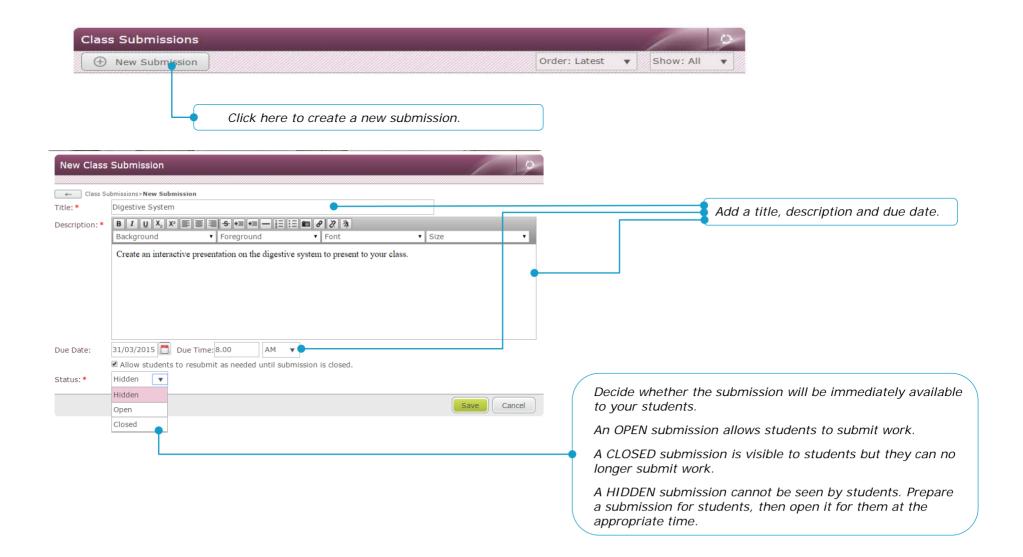

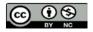

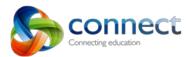

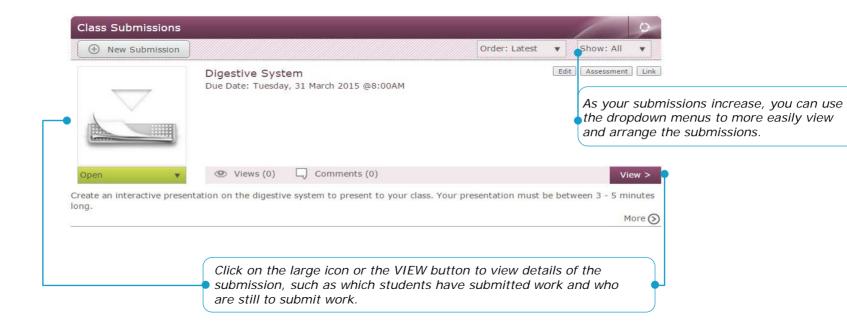

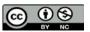

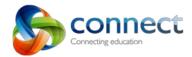

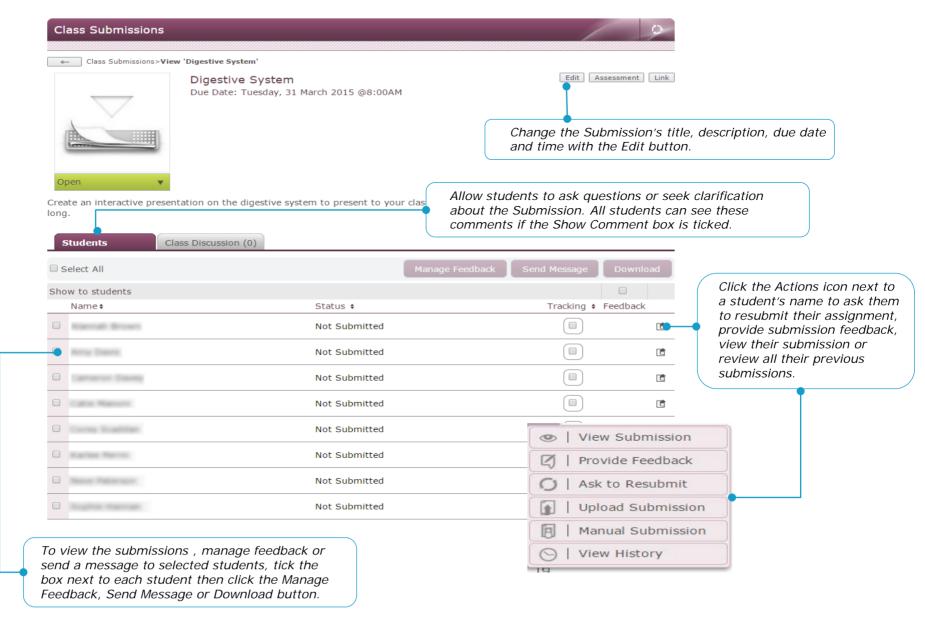

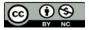

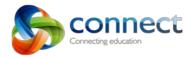

### Guide to: Assessment Outlines and Submissions

Teachers can add Assessment Tasks from Assessment Outlines that exist in "Reporting to Parents" (RTP) to submissions they create in Connect Classes. This allows teachers to enter marks into Connect and have the marks automatically entered and recorded in RTP.

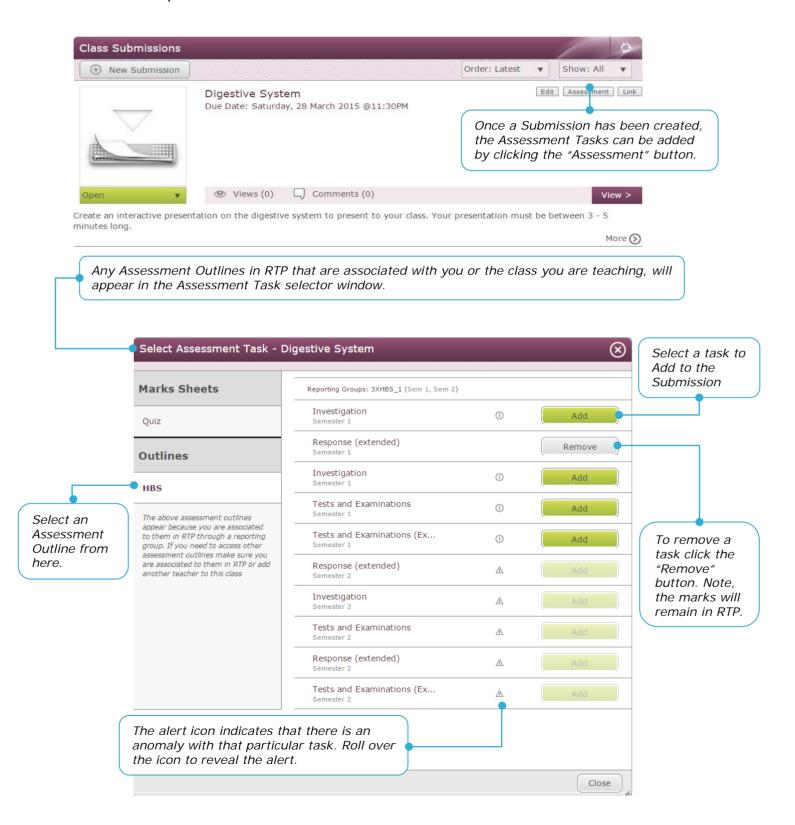

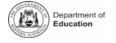

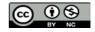

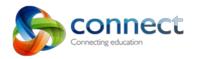

Once an Assessment Task has been added to a submission, the teacher can start entering marks.

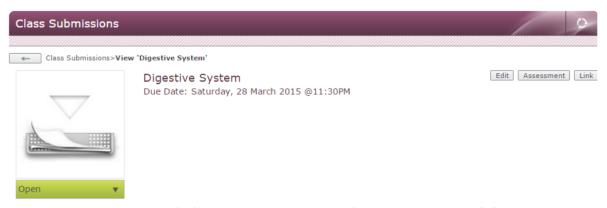

Create an interactive presentation on the digestive system to present to your class. Your presentation must be between 3 - 5 minutes long.

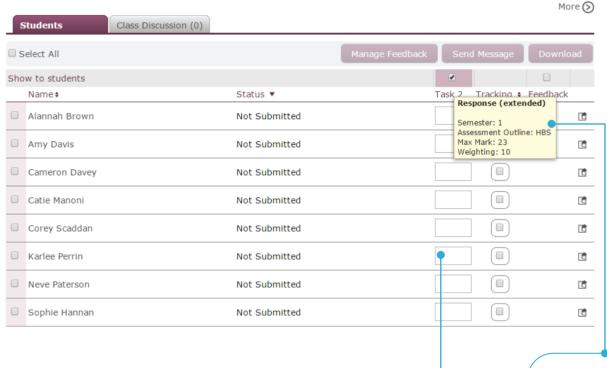

To enter a mark, click on a cell and enter a value. When you click out of the cell, the mark is automatically saved in RTP.

Hover the cursor over the task name to reveal the details of the task, such as the description, reporting groups, maximum mark as well as weighting.

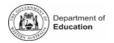

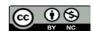

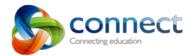

### Guide to: Providing Student Feedback

A teacher can give feedback to a student about a submission. This could be a comment, an attached file containing relevant notes about the student's submission, or both. Any comments provided in feedback are only visible to the individual student and that student's parent. Teachers can also control when this feedback is available to students and parents.

Note: A teacher can begin a discussion about a particular submission. This is open to all students. The discussion is also visible to all parents.

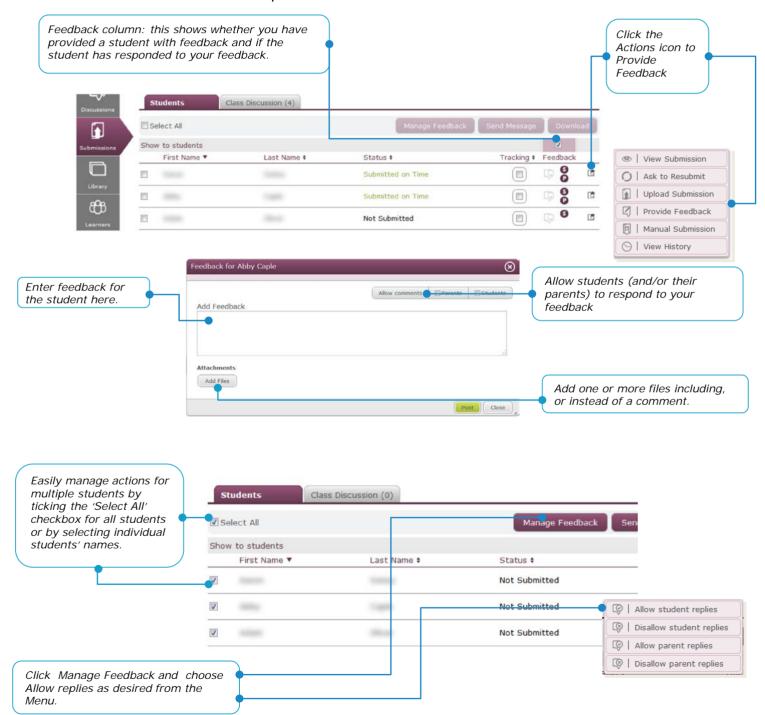

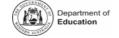

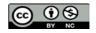

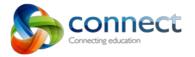

#### Guide to: The Feedback icons

The speech bubbles indicate when you or a student or their parent have made a comment in the Feedback tab. A single bubble tells you that you have given feedback to that student. As soon as a student or parent responds to your comment, the icon will change to a double speech bubble, indicating a two-way conversation. A purple icon lets you know that you have unread comments from that student or parent. A grey icon means all comments have been read by you.

The round icons indicate to whom you have given the ability to reply to your feedback. An 'S' next to a student's name means that only the student (but not the parent) can reply to your feedback. An 'S' and a 'P' together indicates you have allowed both the student and their parent to reply.

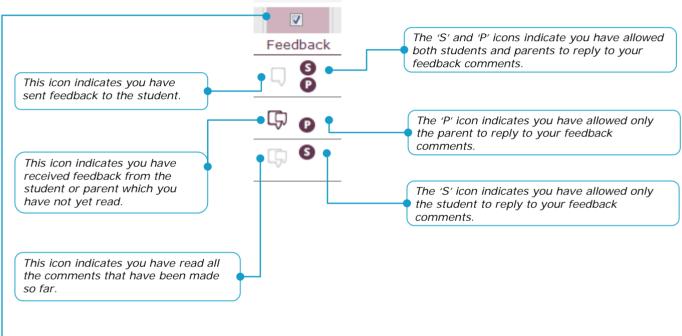

# Guide to: Notifying students of feedback

A checkbox above the Feedback column determines whether students can see feedback comments you have provided. When this box is ticked, two things occur. Firstly, when a student goes to the submission, they will now see a Feedback tab. This will contain any marks you have selected to display to the student, and any feedback comments you have given.

Secondly, once the box is ticked, whenever you send feedback to students, an email will be automatically sent to each student which contains the feedback message and a link to the submission. Similarly, when a student (or parent, if you have enabled their replies) sends a reply in response to your feedback, you will receive an email from the student with their reply.

If you have also attached one or more files to your feedback, the email will inform the student that there are attachments for them to read. However the student will need to go to Connect to access those files.

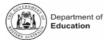

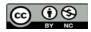

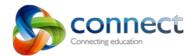

If you have added marks to one or more tasks from Assessment Outlines in a Submission, you can choose to make the marks available to the students.

**Note**: No emails are sent when you make marks visible to students. You can create a Notice or send a message (email) to inform students that their marks are now available.

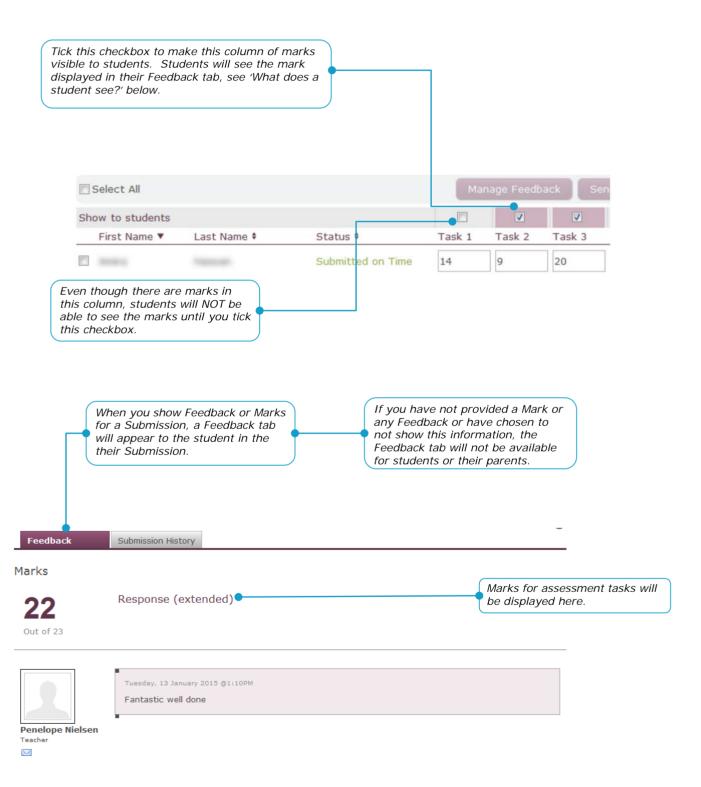

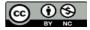

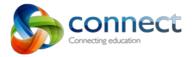

#### Guide to: The Marksbook

The Marksbook tool can be used with students from K-12. It allows teachers to set up a Mark Sheet which consists of tasks against which a teacher can record marks for each student. The Marksbook can also link to Assessment Outlines and write assessments back to Reporting. A variety of different types of marks can be recorded. As well as recording marks for each task, teachers can capture comments and evidence for each student's task.

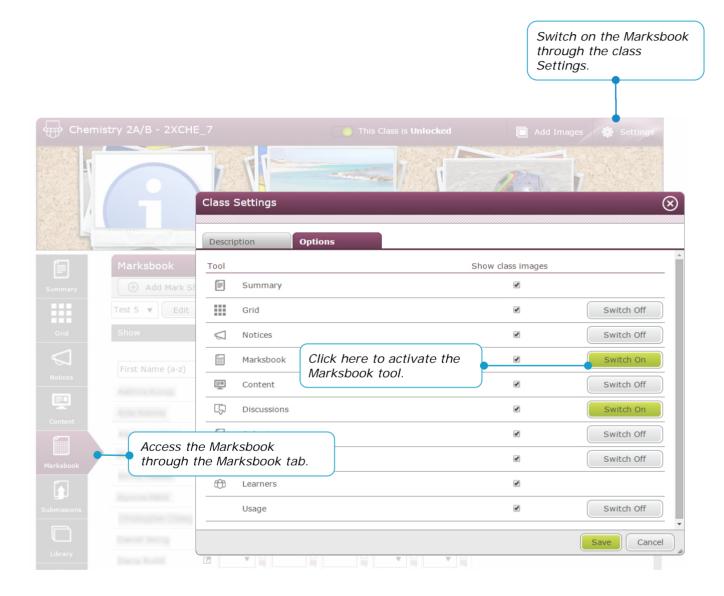

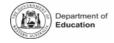

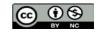

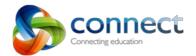

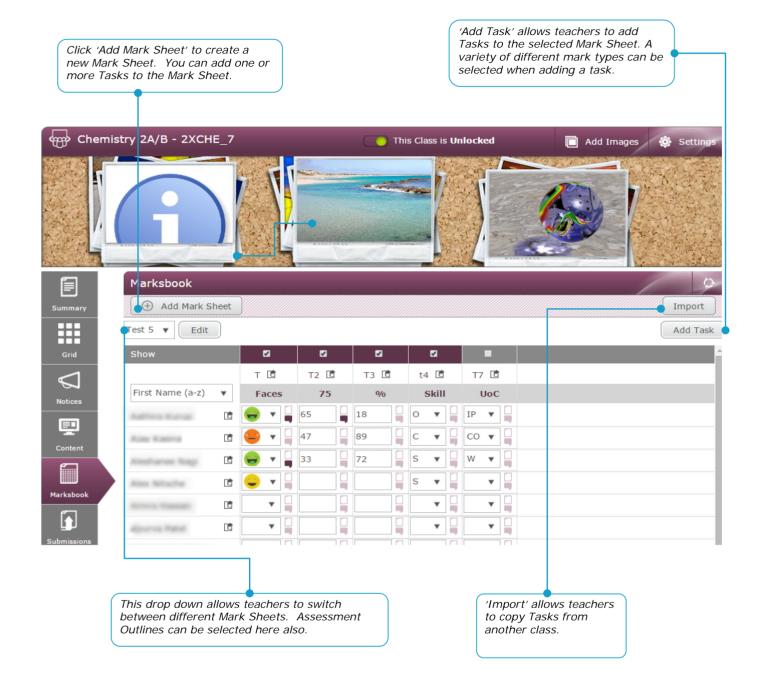

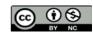

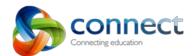

Task information is added through the Add Task button and applied to a selected Marks Sheet.

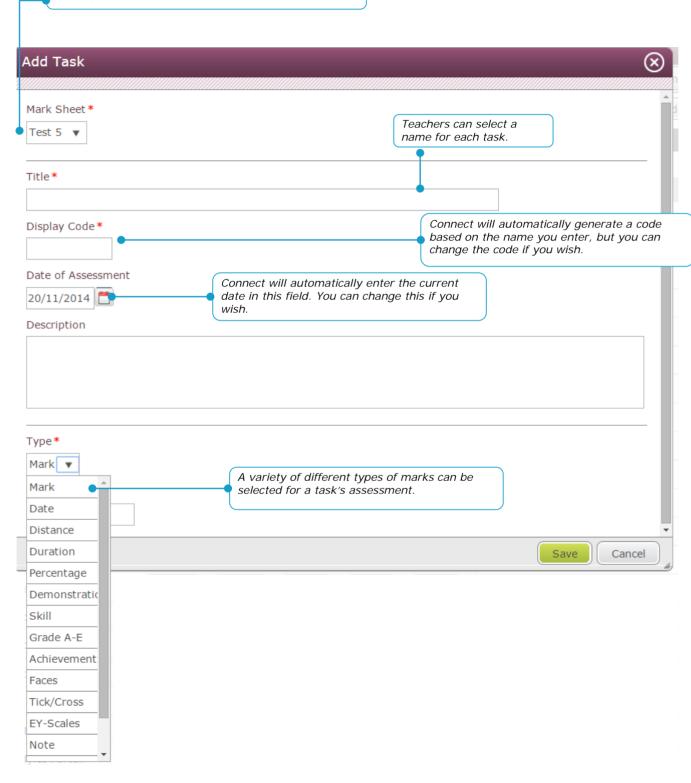

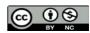

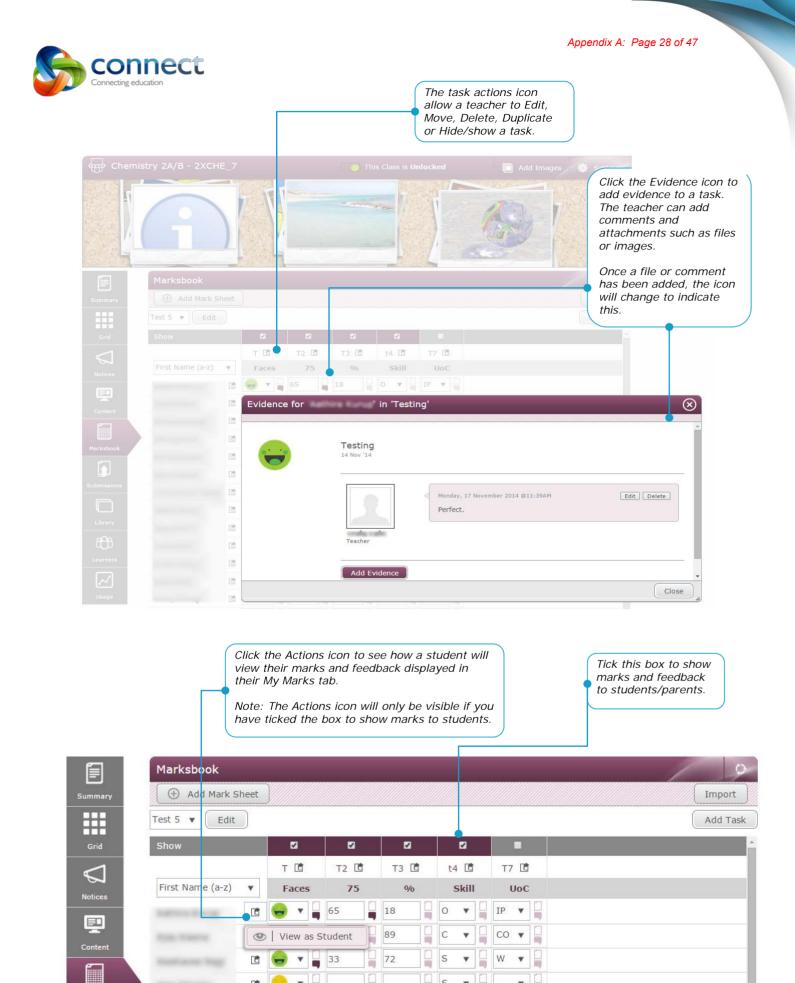

S ▼

Marksbook

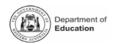

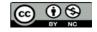

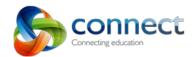

How to: Use the Class Grid

The Grid has been designed to help students easily access items which would normally reside in Learning Content. When you switch on the Grid in your class, students will be automatically taken there when they log onto Connect and access the Class.

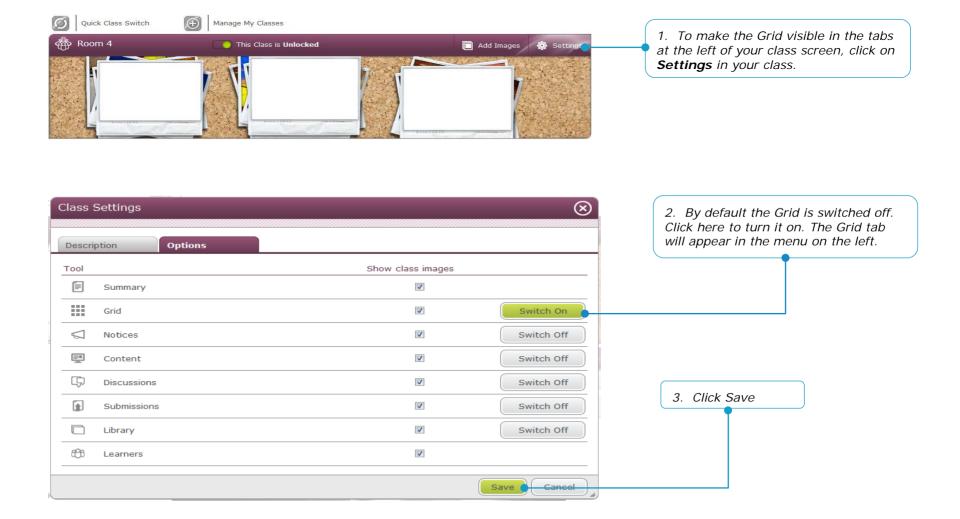

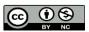

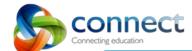

4. Once the Grid has been switched on in
Settings a new tab will be added to the menu
on the left.

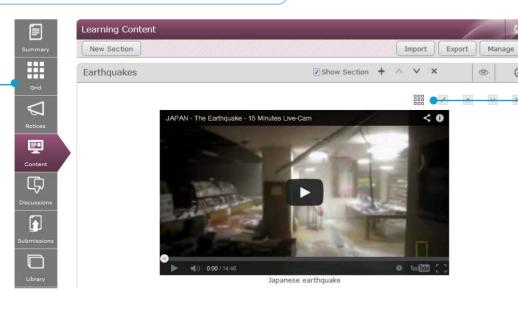

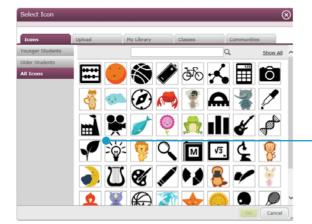

5. Any item in a Section can be added to the Grid. Click on the small grid icon to begin the process. The small grid icon will display as coloured if an item is added to the Grid. Clicking the icon a second time will remove the item from the Grid.

6. Check the name of the item (this can be changed here) and add an Icon selection of existing icons or upload your own image as an icon.

| Add to Learning Grid              | $\otimes$   |
|-----------------------------------|-------------|
| 1 Enter Details 2 Choose Position |             |
| Title *                           |             |
| Text                              |             |
| Icon* Add Icon                    |             |
|                                   | Next Cancel |

7. You can select an icon from the variety that are provided or upload your own image. After selecting a icon, simply click Next.

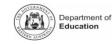

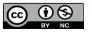

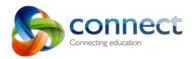

The Grid can contain a maximum of 16 items. Students click on a Grid icon to open the content item without having to navigate to find the items in the Sections.

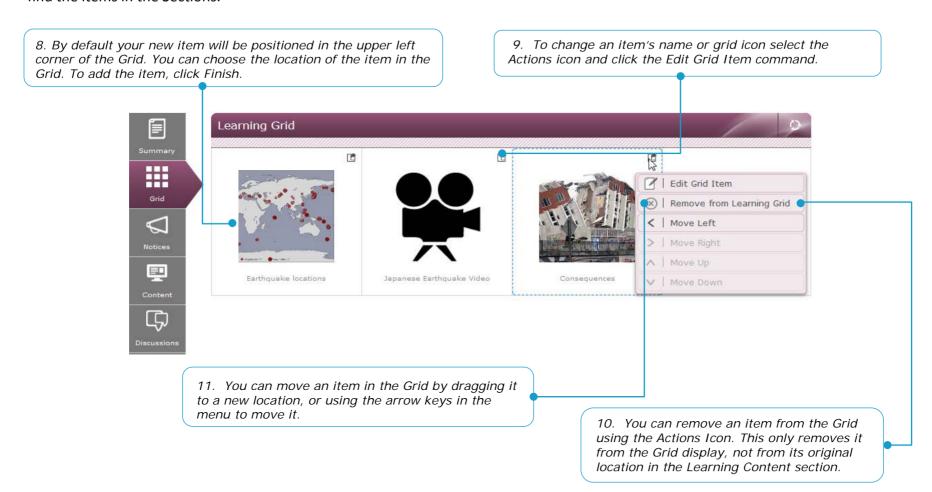

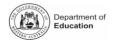

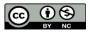

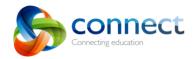

### How to: Find Resources Linked to Curriculum

The Curriculum is available in Connect for teachers to easily browse and discover Learning Resources. The Curriculum is a way for teachers to find Learning Resources relevant to specific elements of the Curriculum and suitable for students in selected year levels.

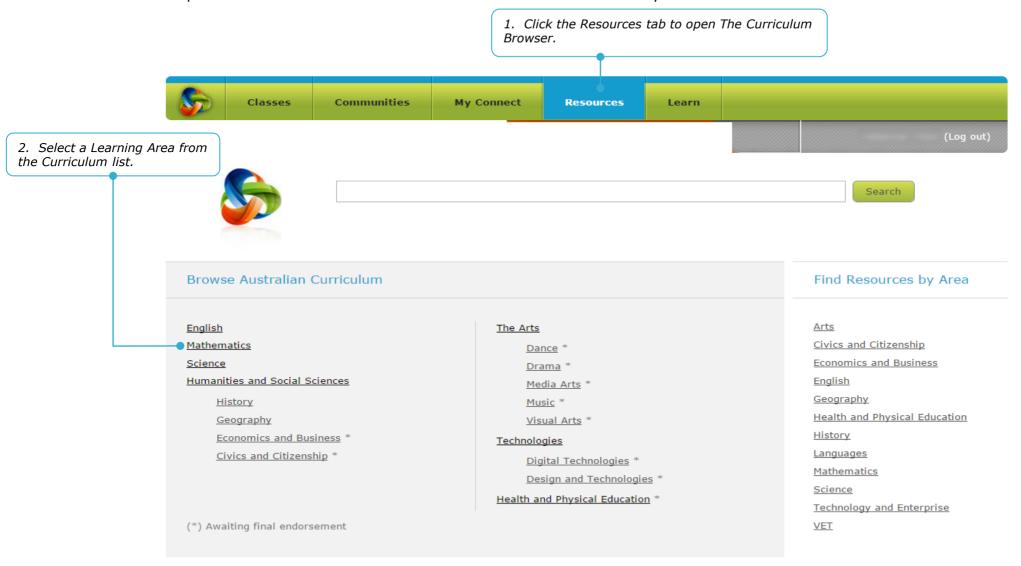

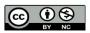

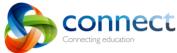

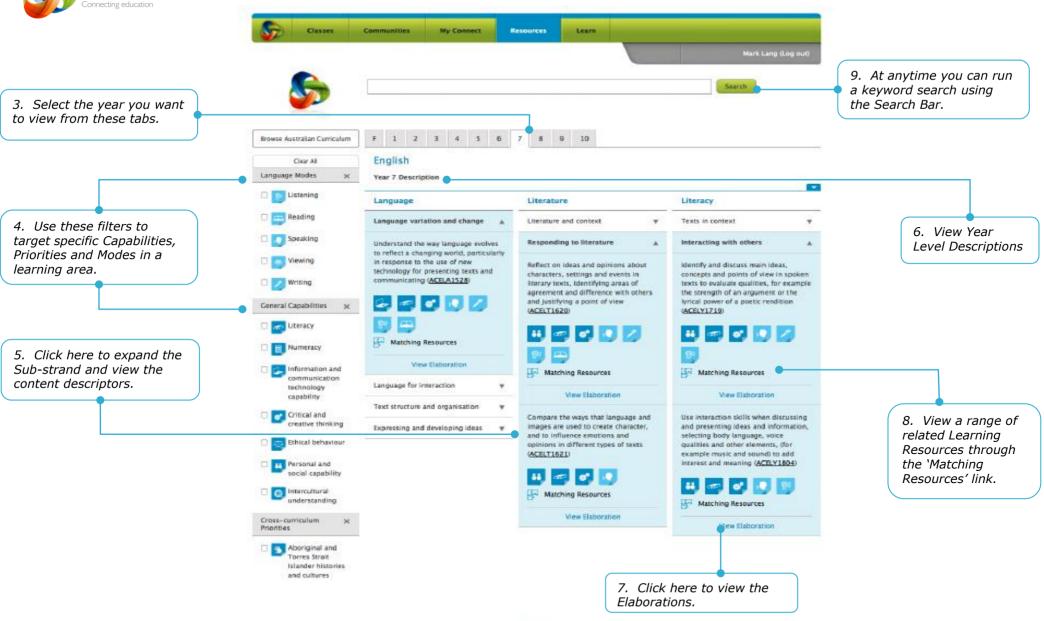

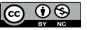

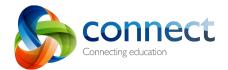

# How to: Export a learning content Archive from a class

Once you have added various digital learning objects into one or more Sections in the Learning Content tab, you may want to preserve these learning objects for re-use in another class. You can archive just selected objects or complete Sections which comprise a sequence of work. This is easily done by clicking the EXPORT button, which opens this window.

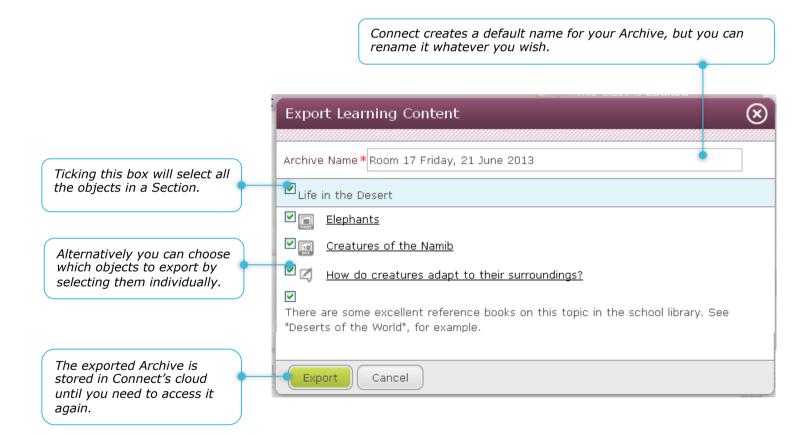

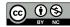

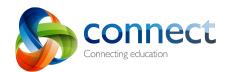

# How to: Import a learning content Archive into a class

A previously exported Archive can be imported into any another Connect class. You can choose to import a whole Section or just specific objects. Clicking on the IMPORT button will display this window.

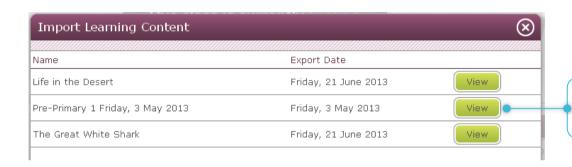

View the contents of an Archive to select what you want to import. Clicking this button will open the window below.

(X) Ticking this box will select all the Import Learning Content objects in a Section. Package: Life in the Desert Export Date:Friday, 21 June 2013 Life in the Desert Elephants Creatures of the Namib Alternatively you can choose which objects to import by selecting them **₽** How do creatures adapt to their surroundings? individually. There are some excellent reference books on this topic in the school library. See "Deserts of the World", for example. Prev Import Cancel

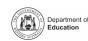

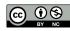

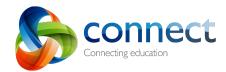

# How to: Manage your learning content Archives

Clicking the MANAGE button will open this window. Here you can delete Archives you no longer need.

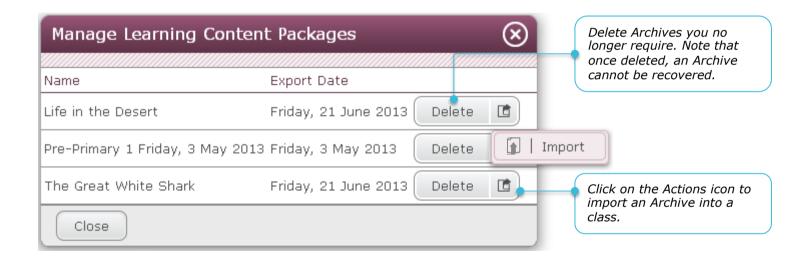

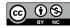

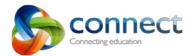

### Guide to: The Library

The Library is a convenient location to store digital files which you want to make available students (and parents) in your Class, or to your staff colleagues in a Community. The library can be found in each Class and Community. A personal Library can be found in the My Connect tab.

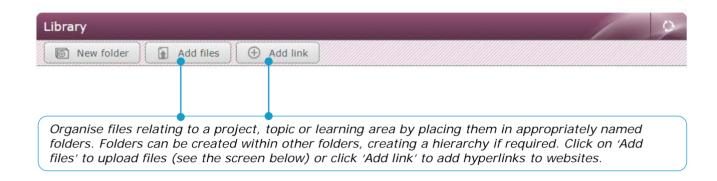

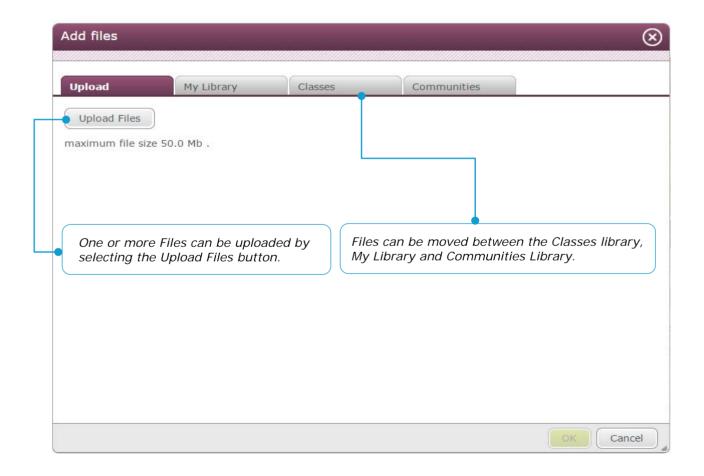

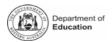

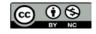

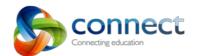

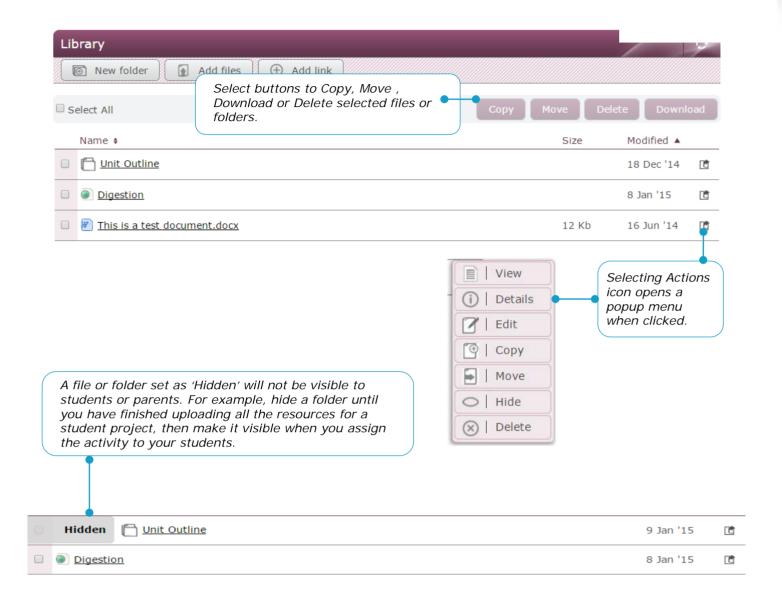

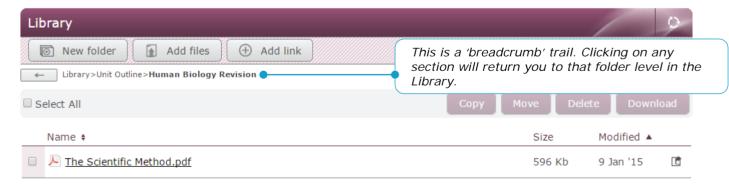

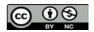

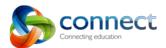

# Guide to: Setting Your Preferences.

Clicking on your name will give you options to access in My Account. Select **Preferences**.

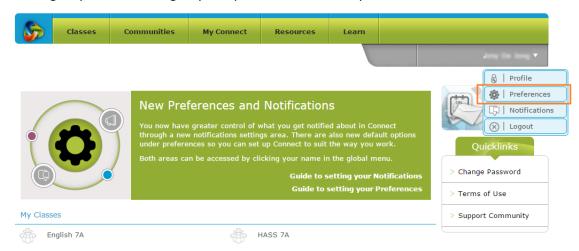

Personal preferences can be set by selecting a tick box or selecting preferences from the drop down menu.

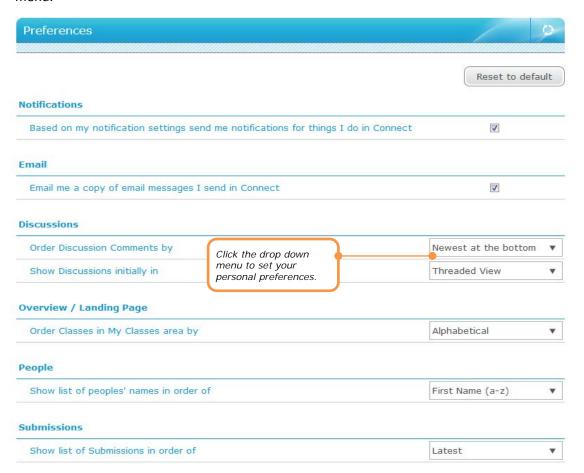

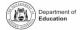

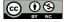

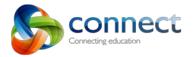

How to: Use the Connect Now App

Connect Now is an app for mobile and tablet devices that allows you to receive notifications from Connect on your device. Connect Now also provides a stream of the Notices and Discussions related to you.

The type of notifications you receive and whether they are via email or mobile notification are settings you can manage in the **My Connect** tab in Connect. You must access Connect through your browser to make changes to your settings. For more information about these options, please refer to the Preferences and Notification Guide that can be found in the Guides area of the **Learn** tab.

The Connect Now app is available for Teachers, Students and Parents on iOS and Android devices. To access the app, visit the Apple App Store or Google Play Store and Search for Connect Now.

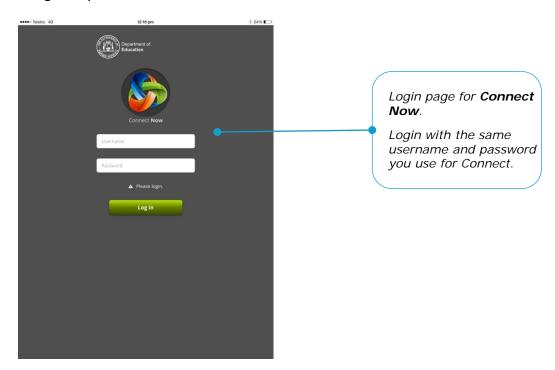

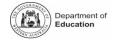

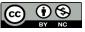

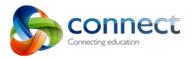

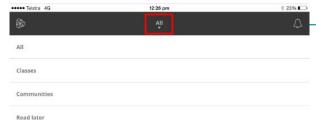

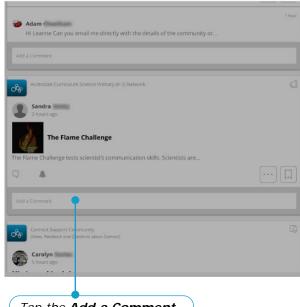

Tap the **Add a Comment** box to add a comment to the notice.

All allows you to view all Notices and Discussions, or you can select either Classes or Communities. The **Read later** option will display any Notices or Discussions that you have bookmarked as Read Later.

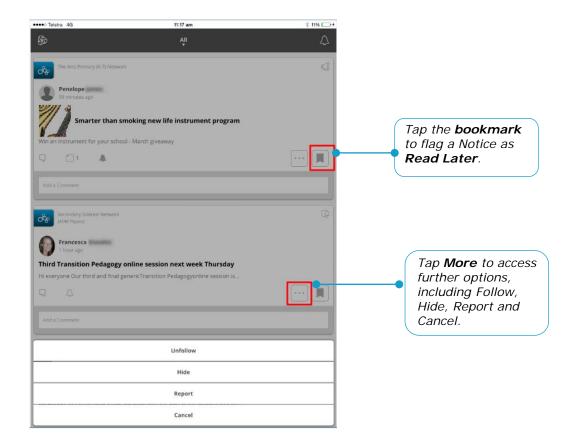

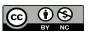

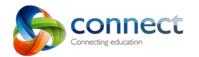

Jennifer Mcauliffe

Stream

Help

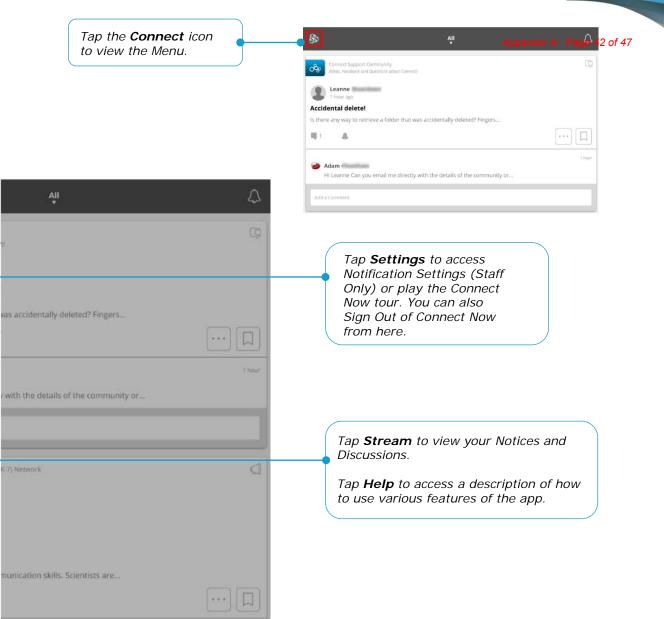

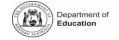

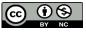

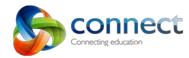

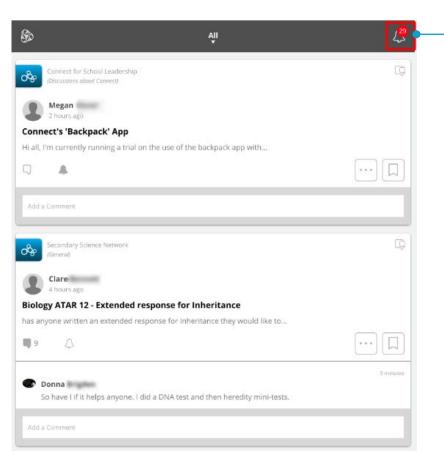

Tap the **Bell** to access a feed of the Notifications that have been pushed to your device. The red badge count on the bell alerts you to the number of unread Notifications.

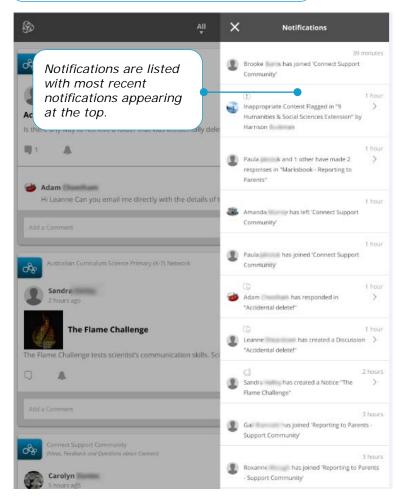

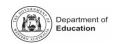

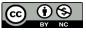

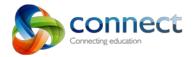

## How to: Use the Connect Backpack App

The Connect Backpack app is for iPads, iPhones and ipods and enables you to upload files from a iOS device to Connect. Backpack is available for teachers and students.

Connect Backpack is available through the Apple App Store. You may click the link below from your iDevice to download the app directly to your device or open the App Store on your device and search for Connect Backpack to download. https://itunes.apple.com/au/app/connect-backpack/id959805310?mt=8

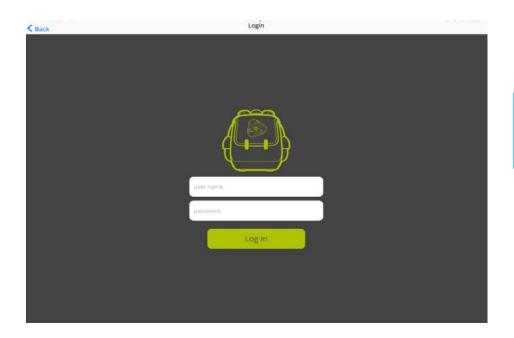

Login to Connect Backpack.

Login with the same username and password you use for Connect.

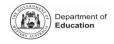

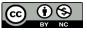

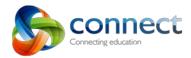

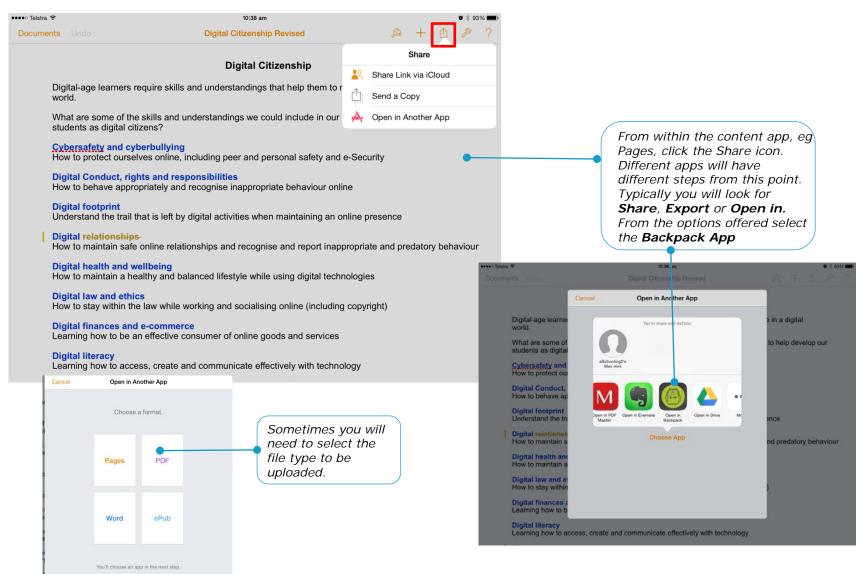

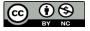

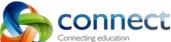

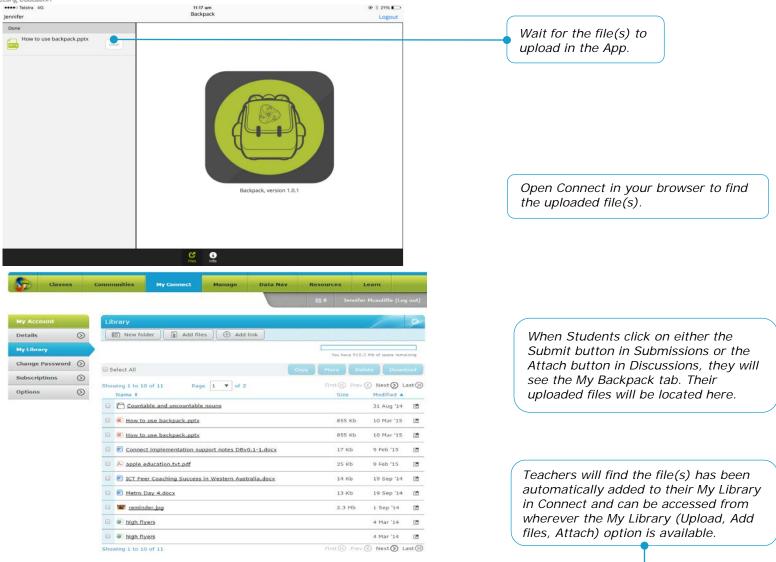

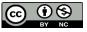

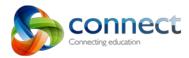

### Uploading Photos and Video from your iOS device

Backpack is not used to upload these types of files. To upload photos and video on your iOS device, open Connect in a browser (eg Safari) on the device. You can then upload a photo or video into a discussion, notice etc in the same way you would on a PC.

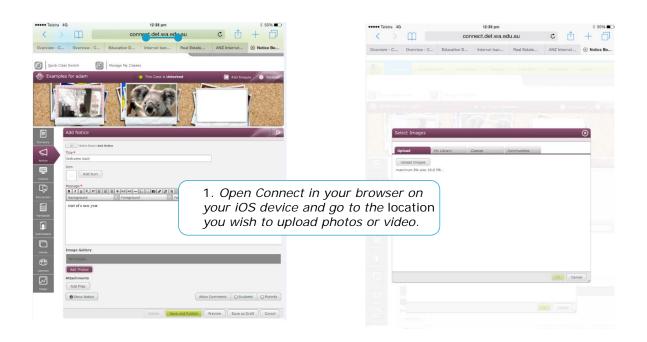

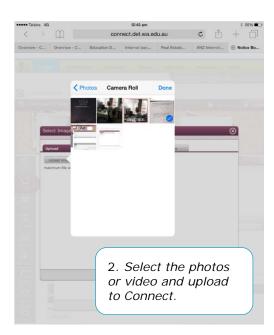

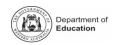

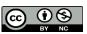

# **APPENDIX B: Reporting to Parents**

### **Reporting to Parents website**

- Up to date support materials are available from the website at http://www.det.wa.edu.au/curriculumsupport/reportingtoparents/detcms/portal/
- Use this to find user manuals, quick reference guides and the latest news about Reporting.

#### Online help system

- The online help system is available from within the **Reporting to Parents** application.
- When you are using Reporting to Parents, look for the 'Help' link at the top right of the application screen.
- You can also open the online help at <a href="http://apps.det.wa.edu.au/appregAdmin/help/view/irt/onlinehelp/wwhelp/wwhimpl/js/ht">http://apps.det.wa.edu.au/appregAdmin/help/view/irt/onlinehelp/wwhelp/wwhimpl/js/html/wwhelp.htm</a>
- A full list of all current quick reference guides is available there.

#### **Reporting to Parents OPL Course**

- Go to the DoE Portal (portal.det.wa.edu.au)
- Click on the **Professional Learning** tab
- Look for the '*Reporting to Parents*' course in the Course Catalogue area in the top right of the page.
- The course is divided into two sections:
  - The first gives a great overview and introduction to Reporting to Parents and is recommended for all users.
  - The second section is specific to primary teachers and looks at the various approaches to entering report data, using and maintaining the comment bank, and much more.

## Creating Assessment Outlines (1 - 10) - Quick Reference Guide

An assessment outline describes the tasks and weightings that will be used to determine a student's final mark. To create an assessment outline:

\* Log into Reporting to Parents

\* Click on Assessment Outlines

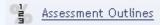

\* Select required Reporting Period and Years K-10

Click on the Add New Assessment Outline icon

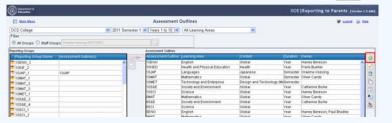

**3** \* Enter the assessment outline details in the Create Assessment Outline window

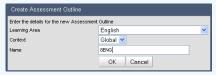

- ➤ Ensure the Learning Area and Context match the reporting group exactly.
- > Enter a meaningful name for the assessment outline
- \* Click on OK

\* Select the **Duration** for the assessment outline. Note in Semester 2, Semester will be the only option.

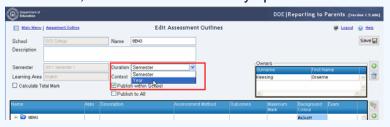

If a total mark calculation is required

- \* Select the Calculate Total Mark checkbox (if required)
- Select the Weighted Total option (if required)

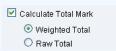

\* Click on the Assessment Outline name to begin task entry

\* Click on the Add Folder icon to create a subfolder for tasks.

\* Click on the Add Task icon to place a task in the selected folder

\* Enter the task details

|                         |     |   |                                            |         |          | Maximum<br>Mark |      | Background<br>Colour |   |
|-------------------------|-----|---|--------------------------------------------|---------|----------|-----------------|------|----------------------|---|
| □ 🕝 8ENG                |     |   |                                            |         |          |                 | 20.0 | #a3ceff              | ^ |
| E 🕜 Written Assessments |     | 1 |                                            |         |          |                 | 20.0 | #a3ceff              |   |
| Essay 1                 | 1 9 | 1 | Essay - Will global warming effect my life | Marks 4 | ENG (VI) | 20              | 10.0 | #c2ceff              |   |
| li Play                 | 1 4 | 2 | Write a short play with the theme - Dealin | Morks 4 | BNG (M)  | 20              | 10.0 | #c2ceff              |   |
| ☐ Cral Presentations    |     | 2 |                                            |         |          |                 | 0.0  | #a3ceff              |   |
| Speach                  | 1 = | 1 | Why I should be class president            | Marks   | ENG (LS) | lan             | s    | #c2ceff              | > |
| Total % Weistatt 25     |     |   |                                            |         |          |                 |      |                      |   |

> Folder task names can be edited

\* Repeat for each task

\* Click on Save

\* Return to the Assessment Outline window using the breadcrumb link Main Menu | Assessment Outline

- \* Select your Assessment Outline
- Select all of the groups it will be associated with
  - Click on the Assign Assessment Outline to Group icon
  - ➤ If the icon is disabled your school administrator will need to link it for you.

    Appendix B: Page 2 of 7

## Adding Assessment Outlines (1 - 10) - Quick Reference Guide

The administrator has the ability to create and manage assessment items that can be linked to individual or multiple Learning Areas. These assessment items can then be linked to reporting groups. The reporting teacher will be able to access these assessment items and evaluate his/her students accordingly.

\* Log into Reporting to Parents
\* Click on Assessment Outlines

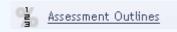

\* Select the Reporting Period
\* Select the Years K to 10 report type

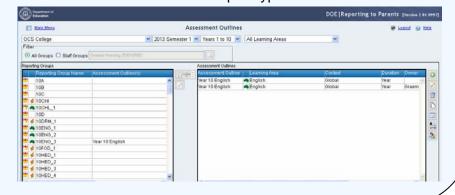

\* Click on Add new Assessment Outline icor

\* Enter the Learning Area

\* Enter the Context

Enter the assessment outline Name

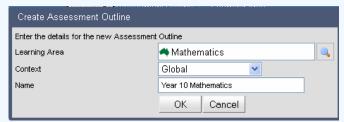

\* Click on **OK** 

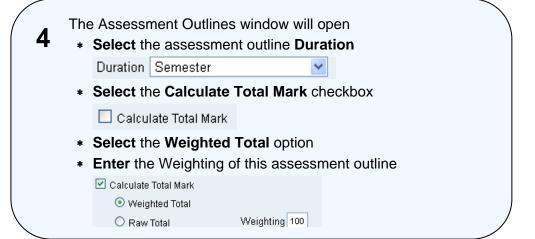

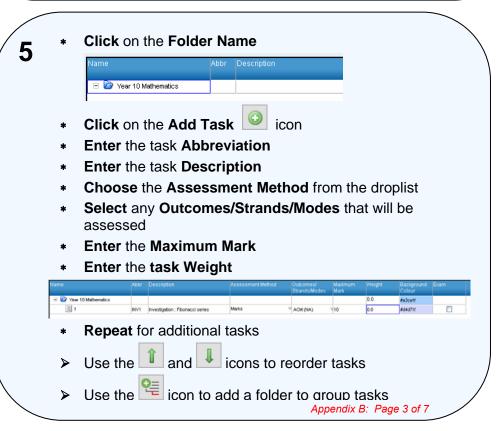

## Data Entry Using Assigning Assessment Outlines (1 – 10) - Quick Reference Guide

The reporting teacher will have access to created and assigned assessment items and evaluate his/her students accordingly.

- \* Navigate to Report Data Entry
  - \* Select Group(s) that a common Assessment Outline assigned.

| Reporting Group Name | Teacher(s)               | Year Group(s) | Assessment Outline         | Data  | Completed | QA |
|----------------------|--------------------------|---------------|----------------------------|-------|-----------|----|
| Room 5               | Peter Kenworthy, Kevin I | _eg 5         | English (Upper), Year 4 Ma | tlNo  | No        | No |
| Room 5 PE            | Harvey Bereson           | 5             |                            | No    | No        | No |
| Room 6               | Carol Johns              | 6             | English (Upper)            | Yes   | Yes       | No |
| Room 6 Drama         | Elizabeth Trainer        | 6             |                            | No    | No        | No |
| Room 6 IT            | Rosalene Anderson        | 6             |                            | No    | No        | No |
| Room 6 Music         | Violet Abbot             | 6             |                            | No    | No        | No |
| Room 6 Outdoor Ed    | Rhonda Pingx             | 6             |                            | No    | No        | No |
| Room 6 PE            | Oliver Candy             | 6             |                            | No    | No        | No |
| Room 7               | Paul Bradley             | 7             | English (Upper), Year 7 Ma | tlYes | No        | No |
|                      |                          |               |                            |       |           |    |

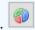

- \* Click the Merge Groups icon.
- \* The Group Data Entry screen will open displaying students from all selected groups.

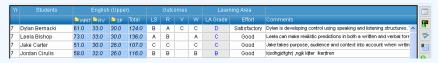

2 \* Hide/Show the Assessment Outline using the **Hide/Show**Assessments dropdown.

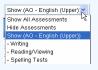

\* Expand and collapse Containers (Folders) by clicking the folder icons.

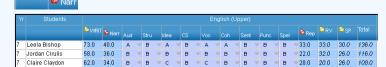

\* Sort the students by clicking on the column headers.

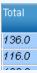

3 \* Enter data using Assessment Scales.

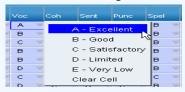

A – E Grades

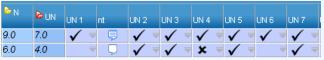

▼ Tick/Cross

\* Enter Notes

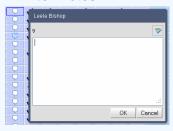

2000 Characters

\* Enter Marks

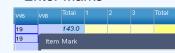

- Folders display sub-totals.
- \* The Total columns show the cumulative total.
- \* Statistics are displayed at the base of the data entry screen.

10ENG Count: 13 Minimum: 69.7 Maximum: 80.6 Mean: 78.7

Standard Deviation: 3.54

Appendix B: Page 4 of 7

### My Marks Book - Quick Reference Guide

1

- Log onto the Portal.
- Click on the Reporting to Parents tab.
- Click on Report Data Entry in the Quick Access menu.

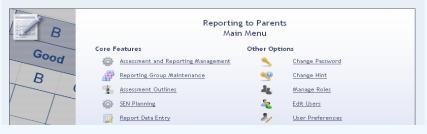

2

- All group/s assigned to the user will display.
- Highlight required class/group.
- Select Report Data Entry icon.
- · Users group will display to window

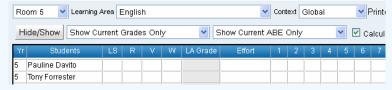

• Use the drop down to select required Learning Area. To create a marks book assessment.

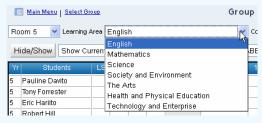

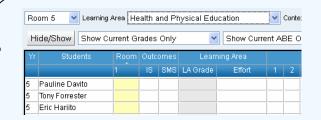

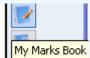

- Select the My Marks Book icon from the right hand menu pane.
- Edit My Marks Book window will display to screen.

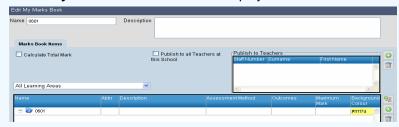

- In Name cell, type name of assessment.
- Type description of assessment in Description box.
- Tick Calculate Total Mark box.
- Tick either Weighted Total or Raw Total.
- (If the Weighted total box has been ticked a weight column will be added to the assessment row.)

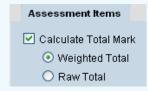

5

- Assessments can be viewed or shared with other teachers by adding the staff member name to **Publish to Teacher** pane.
- Select **Learning Area** in which assessment item will be created for.

Health and Physical Education Health

• Assessment items can be set up within a container. Teachers have the ability to place folders within containers.

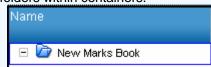

- Highlight container.
- Click Add New Assessment Item icon
- A new row will be added to the assessment item.
- Type Assessment Name in Name column (double click on row number, backspace over number and type in assessment name).
- Click in Abbr cell to change abbreviation.

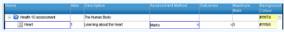

- Right click in **Description** cell and type in assessment description.
- Select **Assessment Method** from drop down menu.

**Note:** Assessment methods are managed in the Assessment Scales location **Assessment and Report Management> Assessment Scales.** (Only accessible to the administrator)

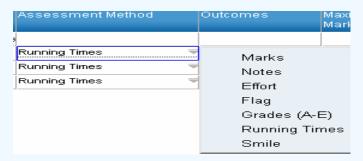

- Select Outcomes drop down arrow.
- Choose required outcomes against the assessment (optional).

● ► Health and Physical Education Physical Activity

Interpersonal Skills

Knowledge and Understandings

Self-management Skills

Skills for Physical Activity

- Select Outcomes drop down arrow.
- Choose required outcomes against the assessment (optional).
- Click in Maximum Mark column.
- Type Maximum Mark if required.
- Type in weighting of the assessment in the Weight column.
- Select Background Colour column and click required colour from colour chart (This will show in the assessment item column in the report data entry.)
- Repeat process to add more assessment items.
- Exit out when finished.
- Select Ok.

### **Viewing my Marks Book**

To view created assessments open up data entry screen for the student group. Select required Learning Area. The assessment columns will display to screen. The assessment marks contribute towards the Teachers judgement or decision in evaluating their students.

- If it does not automatically appear Select Hide/Show
- Make sure Show Assessment Items is ticked and then in the right hand drop down select My Marks Book. Click OK.

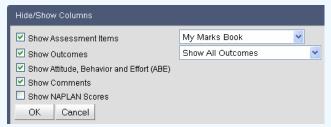

7

# **Entering My Marks Book scores**

• Select required student cell.

| Yr | Students         | Running times (Physical |    |    |       |  |  |  |  |
|----|------------------|-------------------------|----|----|-------|--|--|--|--|
|    |                  | SP                      | JO | WT | Total |  |  |  |  |
| 5  | Joel Davies      | ₹                       | ₩  | ₹  |       |  |  |  |  |
| 5  | Stephen Harleson | ₹                       | ₩  | ₹  |       |  |  |  |  |
| 5  | Billy O'Neill    | ₹                       | ₩  | ₹  |       |  |  |  |  |

• Right click and enter a mark or icon in item cell/s.

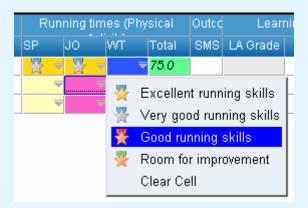

- When all item cells have been completed, the weighted total score will appear in the **Total** cell.
- User will be able to determine an **Outcome grade** by the total marks book score.

| Yr | Students         | Run | ning tim | Outco | Learr |     |          |
|----|------------------|-----|----------|-------|-------|-----|----------|
|    |                  | SP  | JO       | WT    | Total | SMS | LA Grade |
| 5  | Joel Davies      | ₩ = | ₩ =      | ₩ =   | 75.0  |     |          |
| 5  | Stephen Harleson | ₩ = | ₩ =      | ₩ =   | 80.0  |     |          |
| 5  | Billy O'Neill    | * → | ₩ =      | ₩ =   | 40.0  | D   | D        |